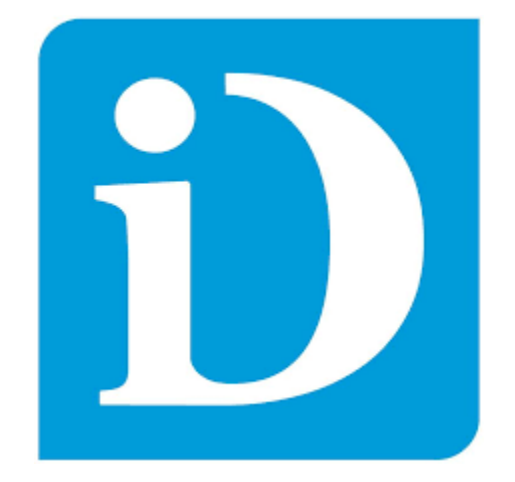

# **MANUAL DEL USUARIO DOCENTE AULA VIRTUAL DEL INSTITUTO LEONARDO DA VINCI**

**(Versión 2020.1.1 - Actualizado al 30 mayo del 2020)**

## $<sup>Í</sup>NDICE$ </sup>

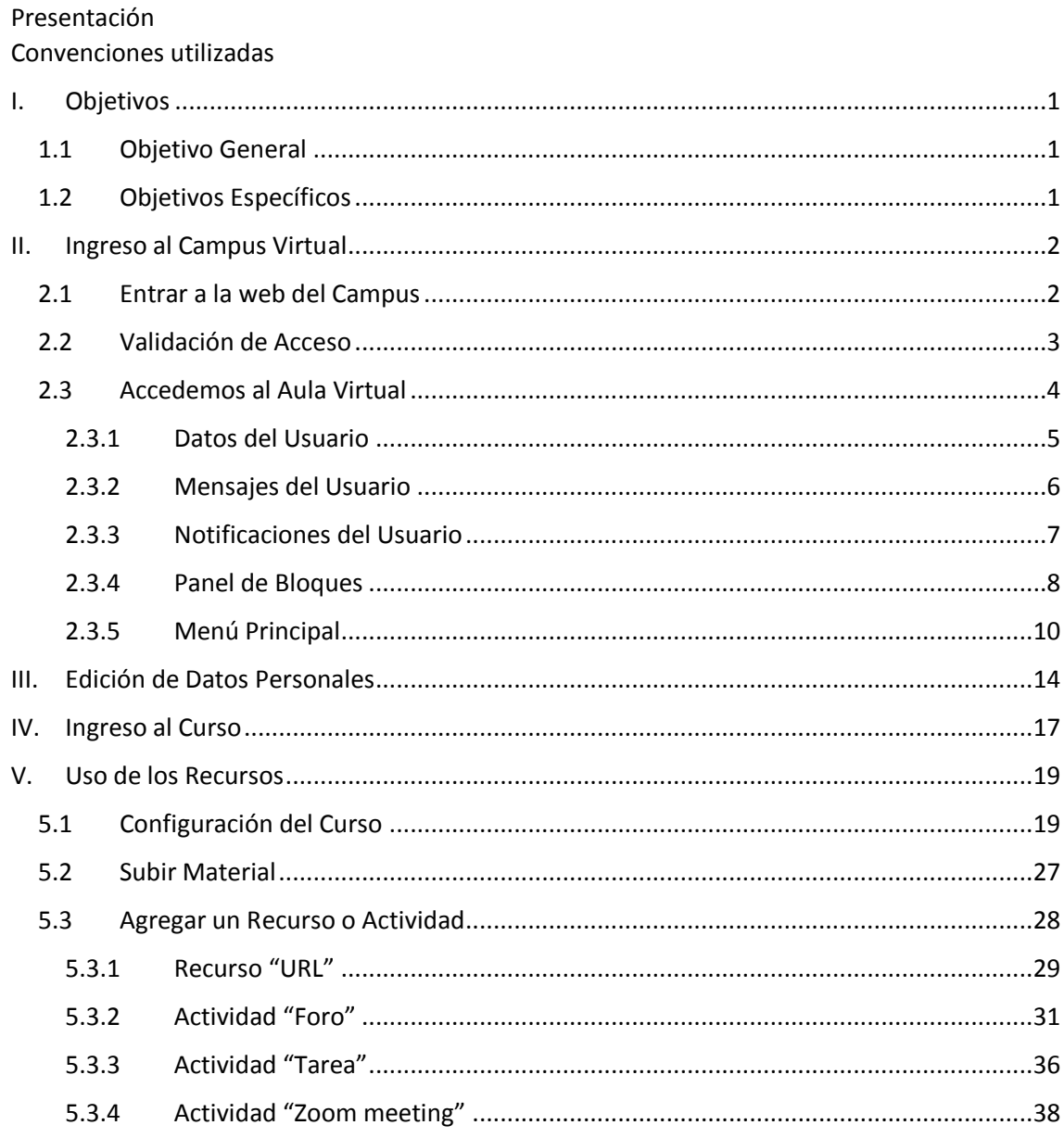

### **Presentación**

El presente manual ha sido desarrollado por el equipo de la Dirección de Tecnologías de Información del Instituto de Educación Superior Tecnológico Leonardo Da Vinci. Estábasado en el *Manual del Usuario Docente Aula Virtual de Moodle v. 2.6* escrito por el mismo equipo, y es el resultado del trabajo y la experiencia del personal técnico del área que desde el año 2012 viene administrando y brindando soporte a la herramienta Moodle para toda la comunidad leonardina.

Esta actualización es la más reciente -desde el primer manual adaptado para el docente, realizado en el 2012 para la versión 2.6- y corresponde a *Moodle versión 3.5* cuya configuración y personalización de las interfaces ha sido hecha utilizando la plantilla *theme\_adaptable* 1.3.4

A continuación se describe una visión general de la información de este manual:

#### **Contenido del Manual**

Está dividido en VI secciones. Antes de empezar, en la primera sección se presentan los "*objetivos*" tanto general como específicos del presente manual.

En la sección II se explica el "*Ingreso al campus virtual*", desde como entrar, validar el acceso y que opciones nos presenta la interface de usuario una vez accedido al campus virtual.

La sección III nos explica la "*Edición de los datos personales*" para actualizar y/o modificar algún campo y/o si deseamos subir una "imagen de usuario".

El "*Ingreso al curso*", es abordado en la IV sección, y está relacionado con la estructura de la programación del curso.

La sección V, titulada "*Uso de los Recursos*", se enfoca en explicar los recursos necesarios que se requieran utilizar en la actividad para el aprendizaje virtual. Empieza con la "*Configuración del curso*" para hacer los ajustes necesarios y mejorar la visualización, y como "*Subir material*", para luego pasar a explicar como "*Agregar un recurso o actividad*". Las actividades constituyen la mayor riqueza de Moodle. Han sido agrupadas en tres tipos según su función principal, aunque muchas, en función de su configuración, admiten usos combinados. Esta clasificación es:

- Comunicación: **Foro**, Foro de novedades, **Mensajes, Chat, Consulta** y Encuesta.
- Evaluación: **Tarea, Cuestionario**, Lección, Taller y SCORM.
- Trabajo en equipo: Base de datos, Glosario y Wiki.

En esta parte del manual se detalla el recurso "*URL*" (enlace a páginas externas de internet), la actividad "**Foro**" (debates o discusiones), "*Tareas*" (asignación y presentación de trabajos vía transferencias de archivos), "*Cuestionarios*" (evaluaciones on-línea), y "*Zoom meeting*" (videoconferencias on-line).

La gestión de los usuarios se describe en la sección VI denominada "*Relación de usuarios*" y allí se explica desde cómo visualizar a "*usuarios matriculados*", así como "*matricular*" y "*desmatricular usuarios*".

Esperamos que este manual sea de su utilidad.

## **Convenciones utilizadas**

Para una mejor comprensión del contenido del manual, y un mayor acercamiento a los requerimientos exigidos por MINEDU, se describen los distintos iconos de "recursos" y/o "actividades" tal cual corresponden a sus denominaciones técnicas originales propias de la herramienta Moodle.

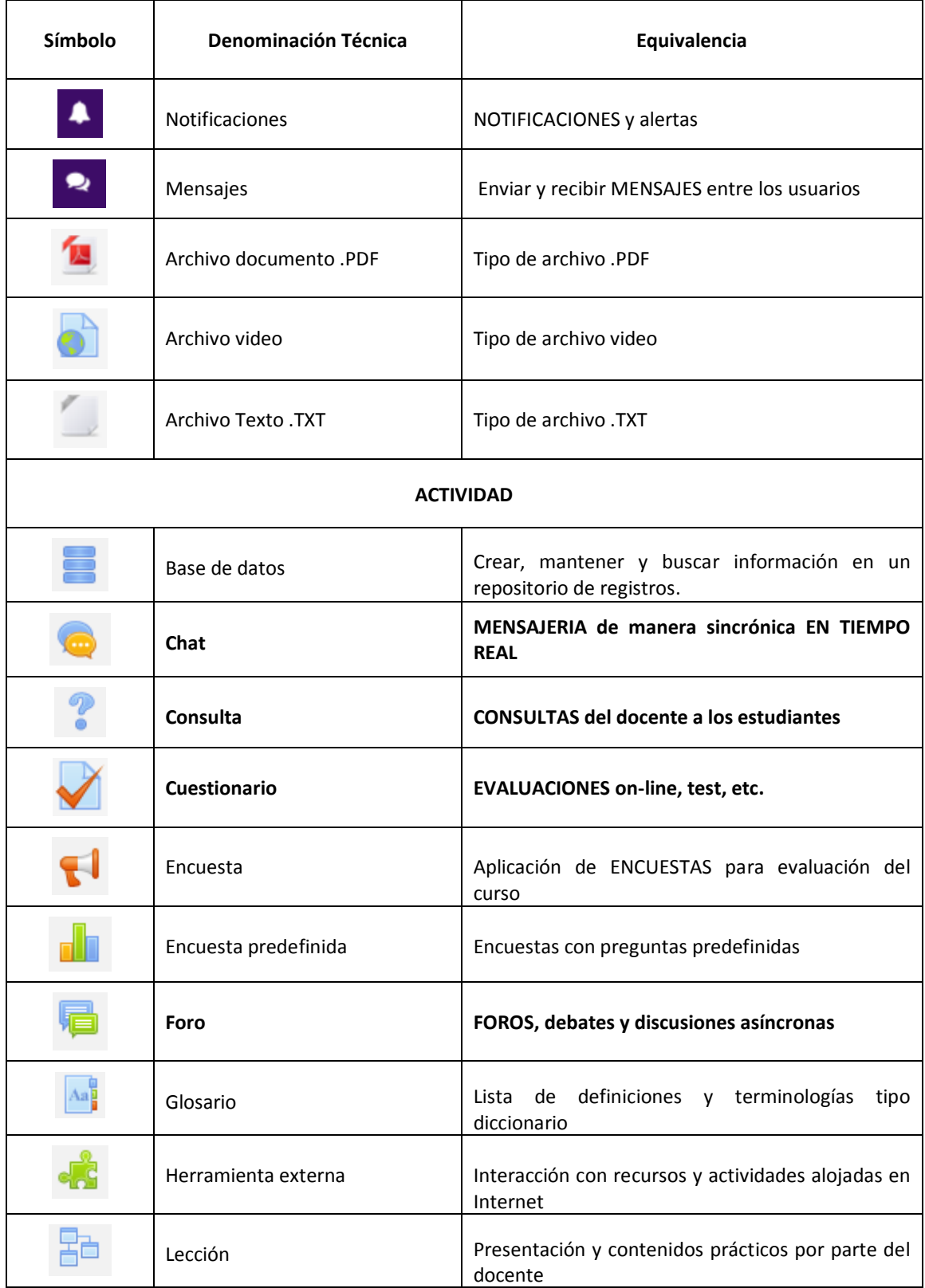

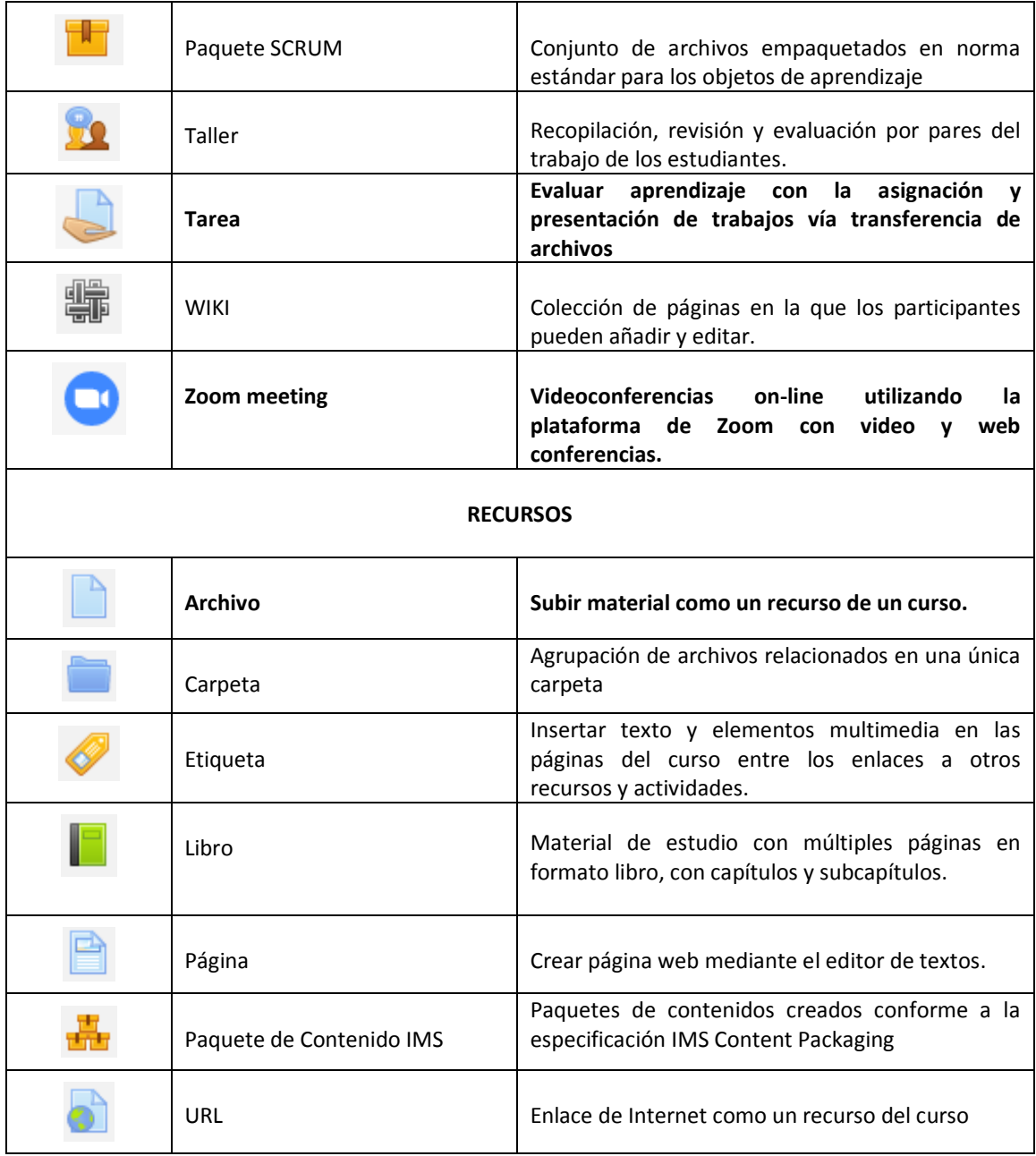

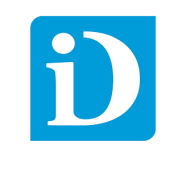

## <span id="page-5-0"></span>I. Objetivos

## <span id="page-5-1"></span>1.1 Objetivo General

 Explicar las funciones e instrucciones de uso de la plataforma de enseñanza-aprendizaje virtual.

## <span id="page-5-2"></span>1.2 Objetivos Específicos

- Describir los diferentes recursos o herramientas de enseñanza virtual para el usuario docente mediante el uso y manejo de la plataforma virtual.
- Describir las actividades de aprendizaje virtual del usuario-alumno mediante el uso y manejo de la plataforma virtual.
- Especificar los lineamientos para crear "Entornos Virtuales de Aprendizaje Interactivos" o cursos en línea para complementar la enseñanza presencial mediante el uso y manejo de la plataforma virtual.

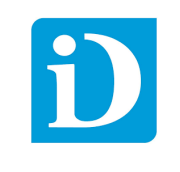

## <span id="page-6-1"></span><span id="page-6-0"></span>2.1 Entrar a la web del Campus

Nos dirigimos a la web del Instituto Leonardo Da Vinci: <https://davinci.pe/>

En la parte inferior, hacer clic en Aula virtual

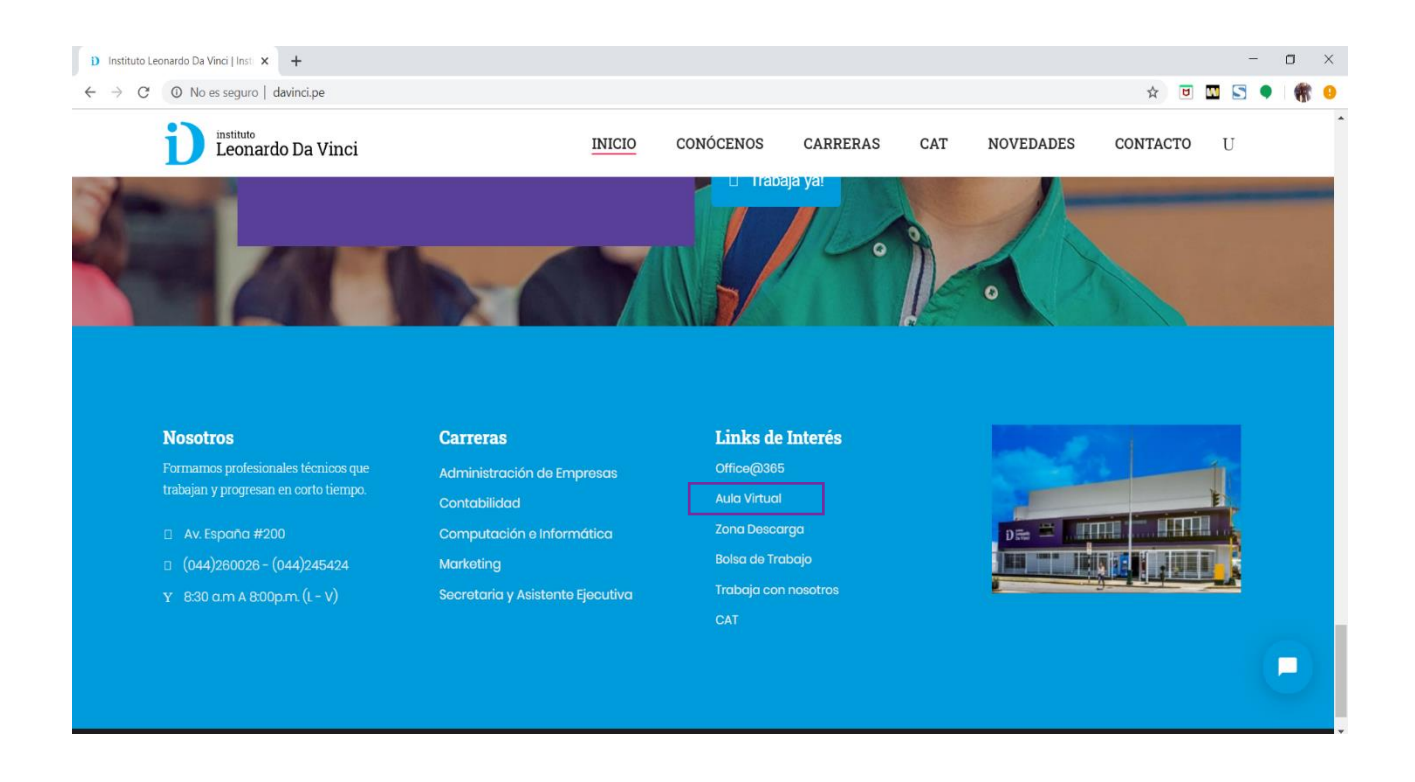

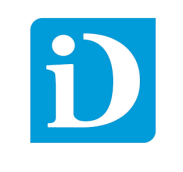

<span id="page-7-0"></span>Luego de ingresar a la web del Aula Virtual nos ubicamos al lado derecho superior donde se visualiza una ventana de ingreso denominado Entrar.

Digitamos el Nombre de usuario y Contraseña.

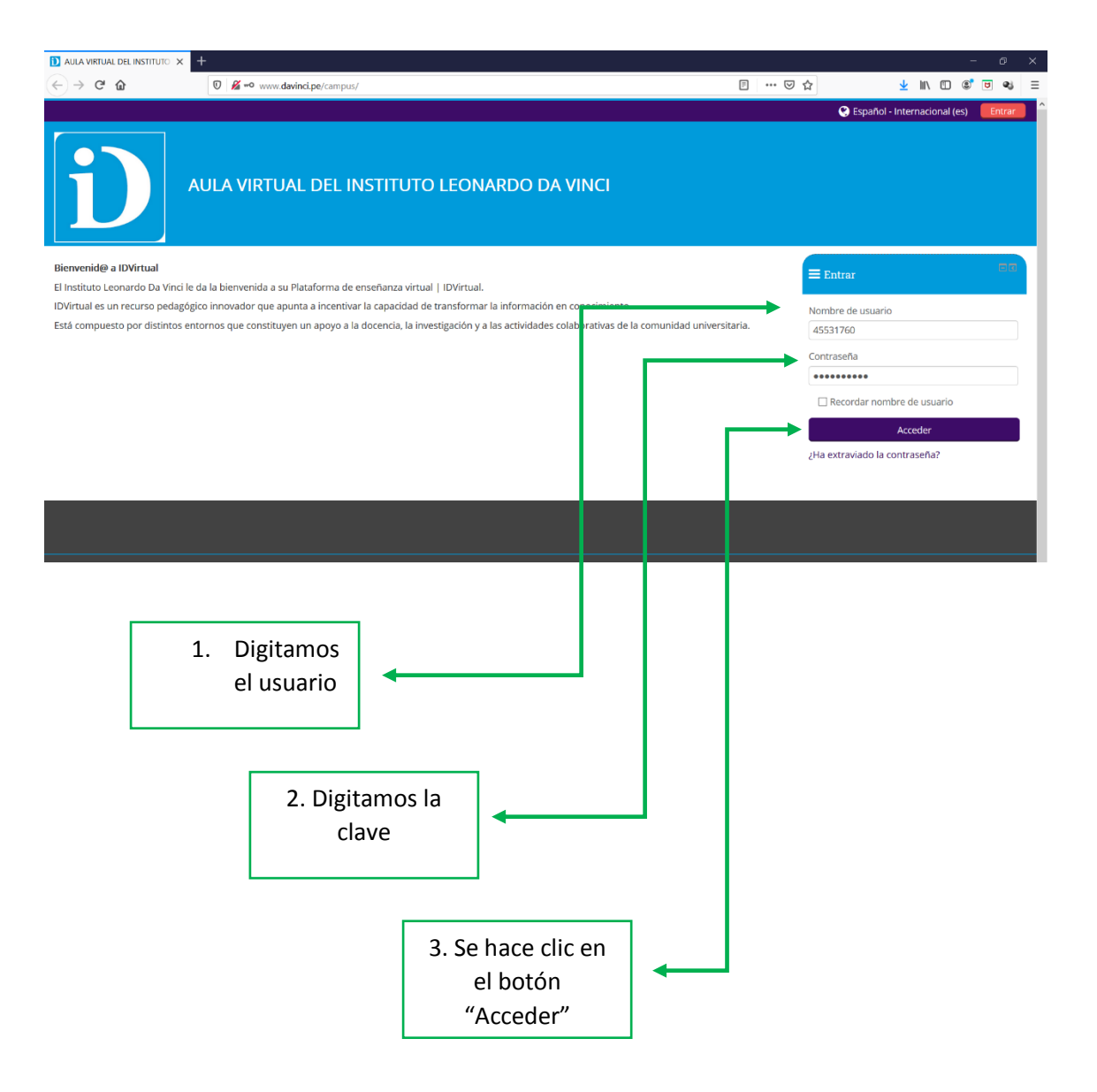

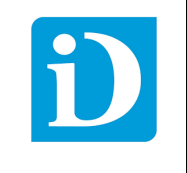

## <span id="page-8-0"></span>2.3 Accedemos al Aula Virtual

En el campus virtual el docente cuenta con múltiples opciones que se detallan de la siguiente manera.

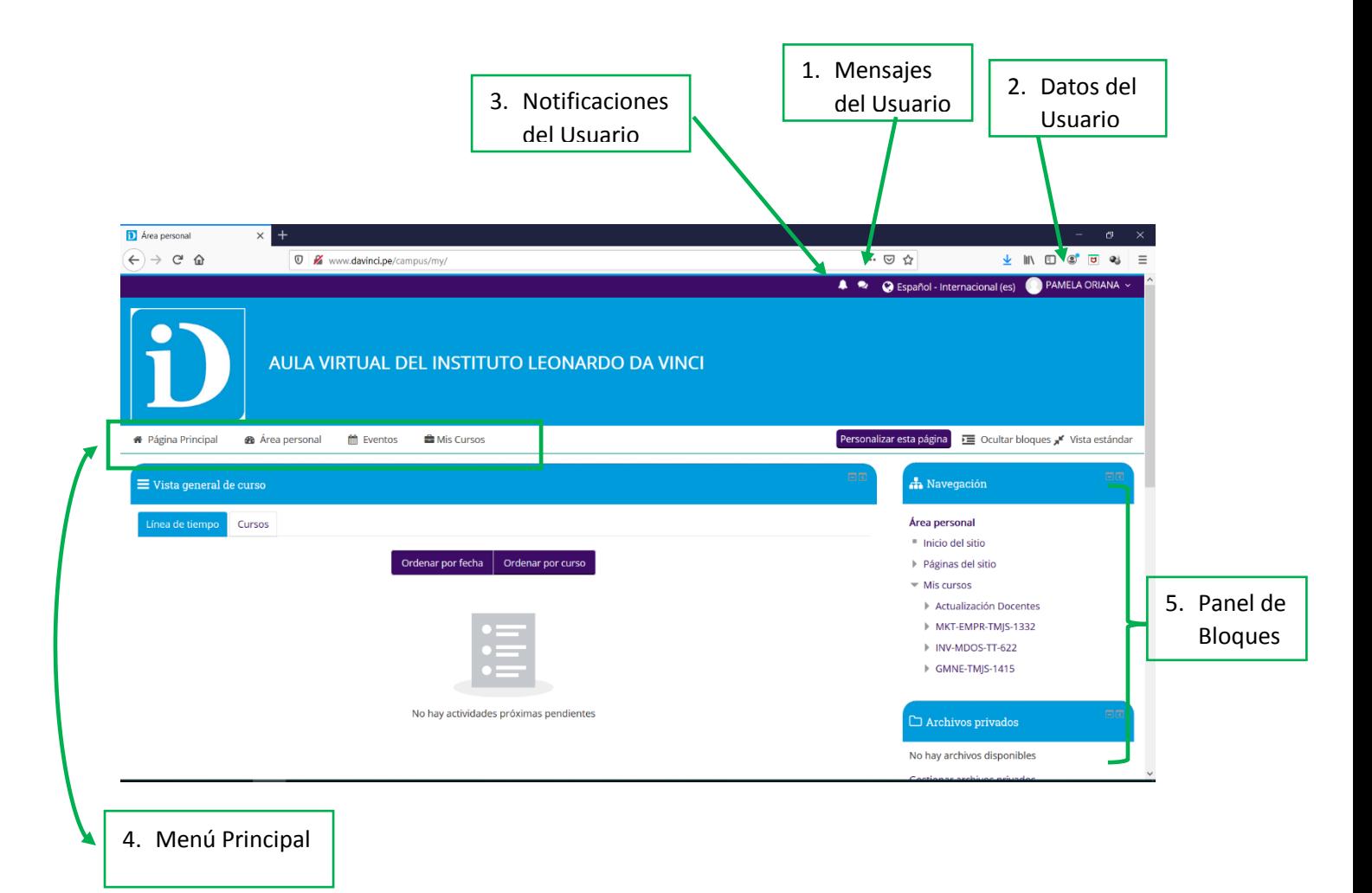

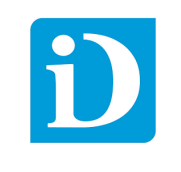

#### **2.3.1 Datos del Usuario**

Opciones de Usuario.

<span id="page-9-0"></span>Ubicamos el mouse en la foto de perfil **D** Área personal  $\times$  +  $\overline{\textbf{O}}$   $\overline{\textbf{Z}}$  www.davinci.pe/campus/my/  $(\Leftarrow) \rightarrow e \circ \Phi$ 4 • G Español - Internacional (es) PAMELA ORIANA -Area personal **as** Area personal<br> **4** Ver perfil<br> **4** Editar perfil<br>
■ Calificaciones<br>
↓ Preferencias AULA VIRTUAL DEL INSTITUTO LEONARDO DA VINCI **■ Calendario**<br>● Cerrar sesión Personalizar esta página **DE** Ocultar bloques <sub>A</sub> × Vista estánda ※ Página Principal ● Área personal ● Eventos ● Mis Cursos  $\equiv$  Vista general de curso **A** Navegación de tiempo Cursos Ordenar por fecha | Ordenar por curso No hay archivos disponibles Gestionar archivos privados... **Co** Usuarios en línea  $\overset{\bullet}{\bullet}$  Mis últimas insignias No hay actividades próximas pendientes  $\mathop{\hbox{th}}\limits^{\bullet\bullet}$  Calendario

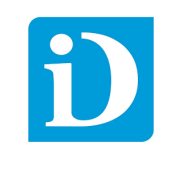

## <span id="page-10-0"></span>**2.3.2 Mensajes del Usuario**

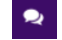

Esta opción permite visualizar los mensajes recibidos y también enviar mensajes a los usuarios. Facilita la comunicación entre los docentes, alumnos, administradores para mejorar el aprendizaje virtual.

Si el usuario no está en línea de igual forma permite enviar el mensaje cuando el usuario se conecte el mensaje recibido se muestra en esa opción.

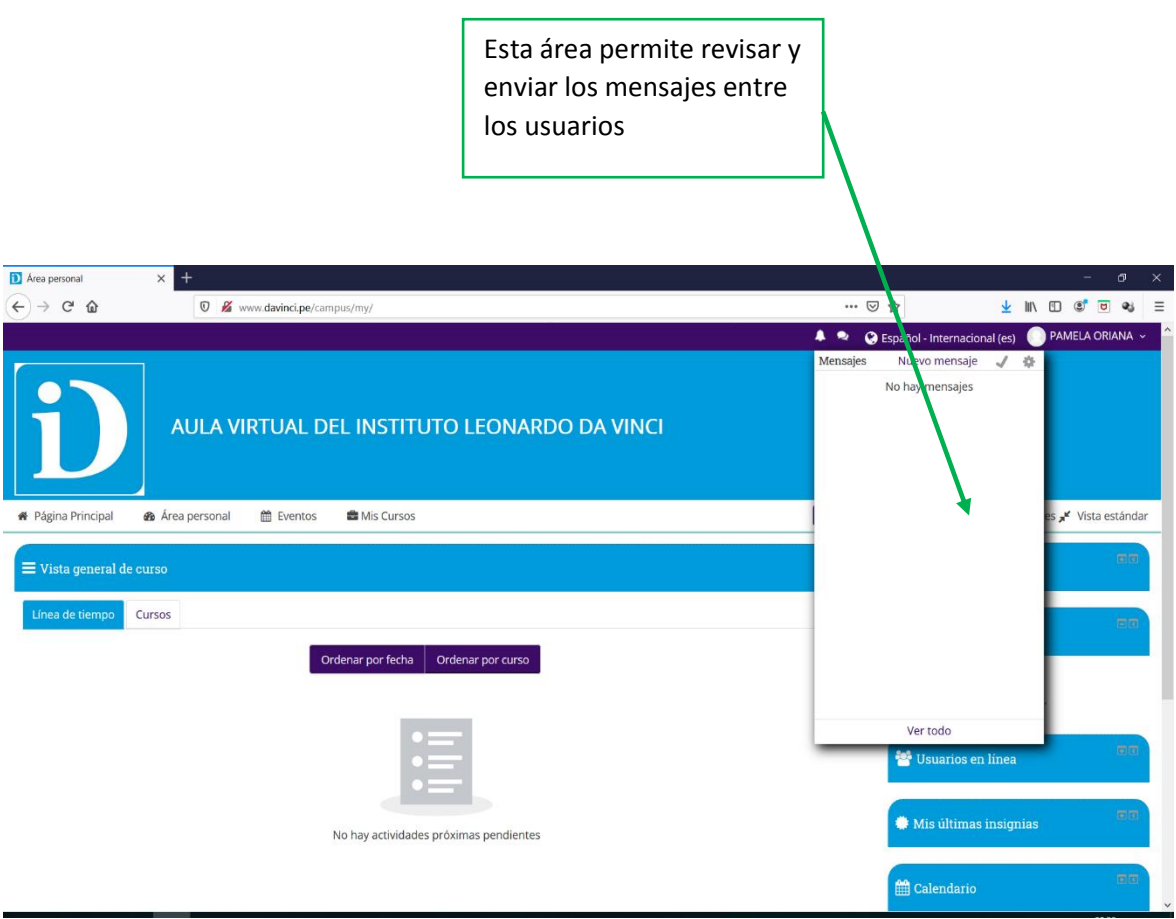

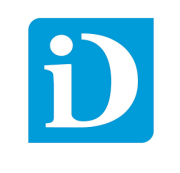

#### **2.3.3 Notificaciones del Usuario**

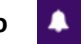

Las notificaciones alertan a profesores y otros usuarios acerca de eventos en Moodle tales como nuevas publicaciones en foros, tareas que necesitan ser calificadas.

<span id="page-11-0"></span>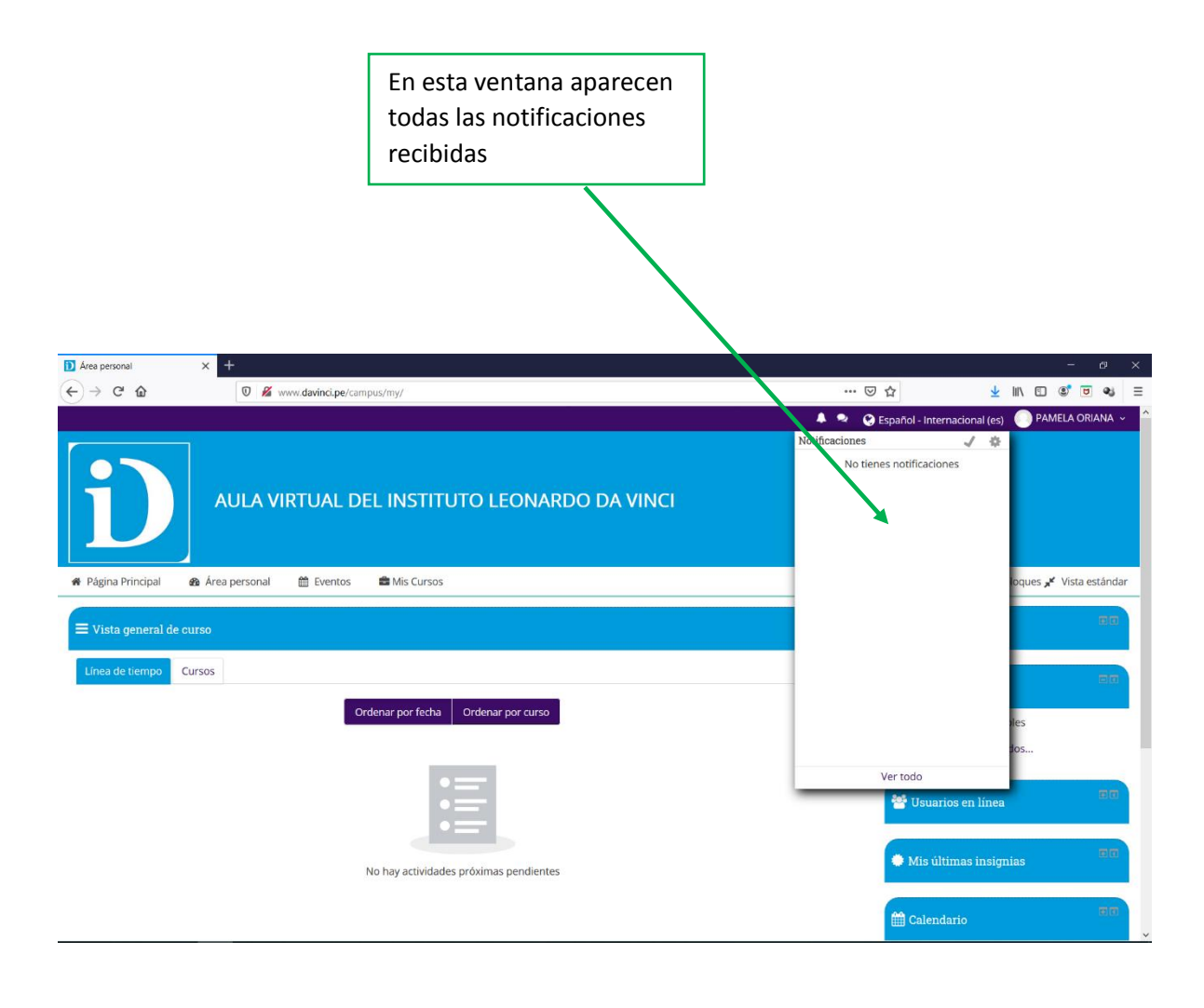

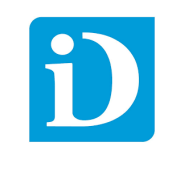

#### <span id="page-12-0"></span>**2.3.4 Panel de Bloques**

Los bloques en el aula virtual permiten ordenar las opciones que pueden ser menús, enlaces, anuncios que resaltan para que el usuario tenga la facilidad de navegar dentro de la página.

Para ver las opciones de cada bloque se debe hacer clic en el signo "+" del bloque.

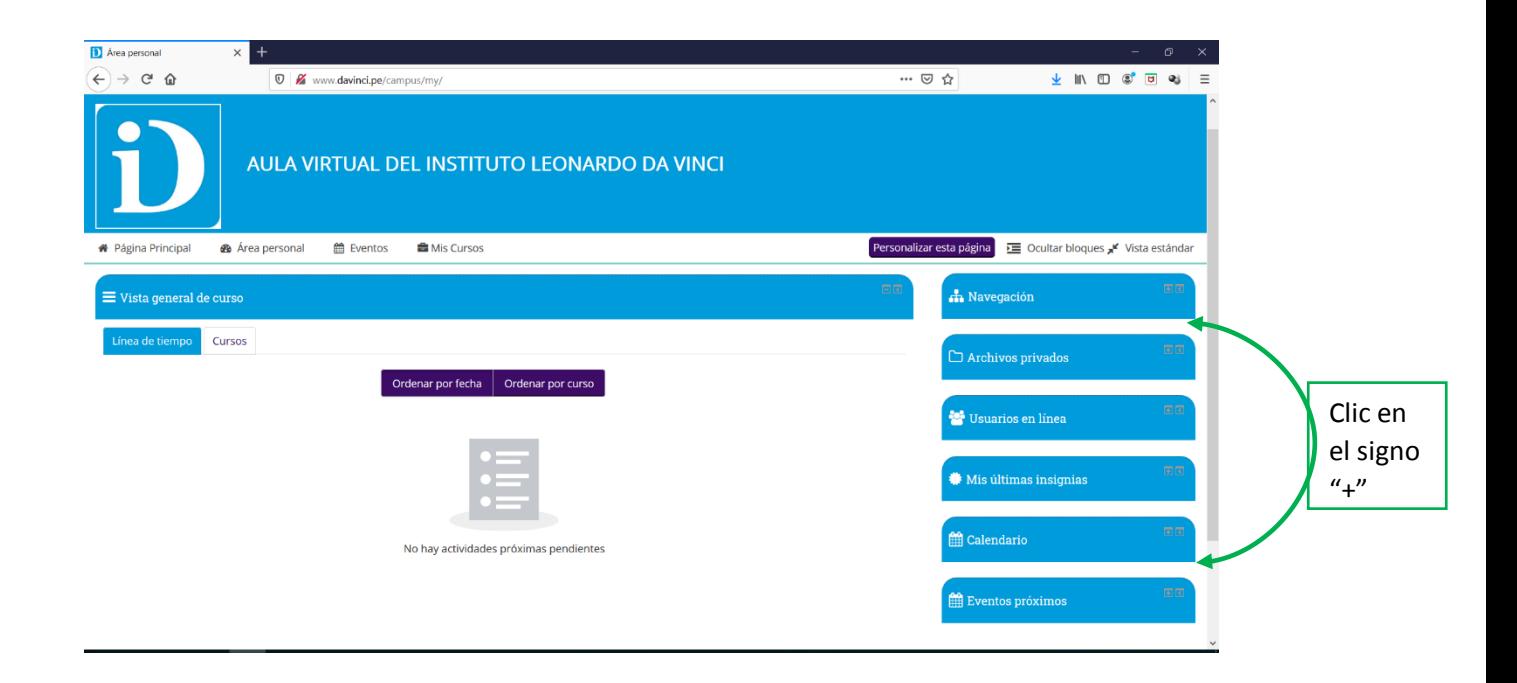

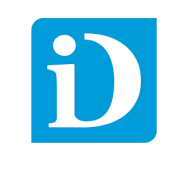

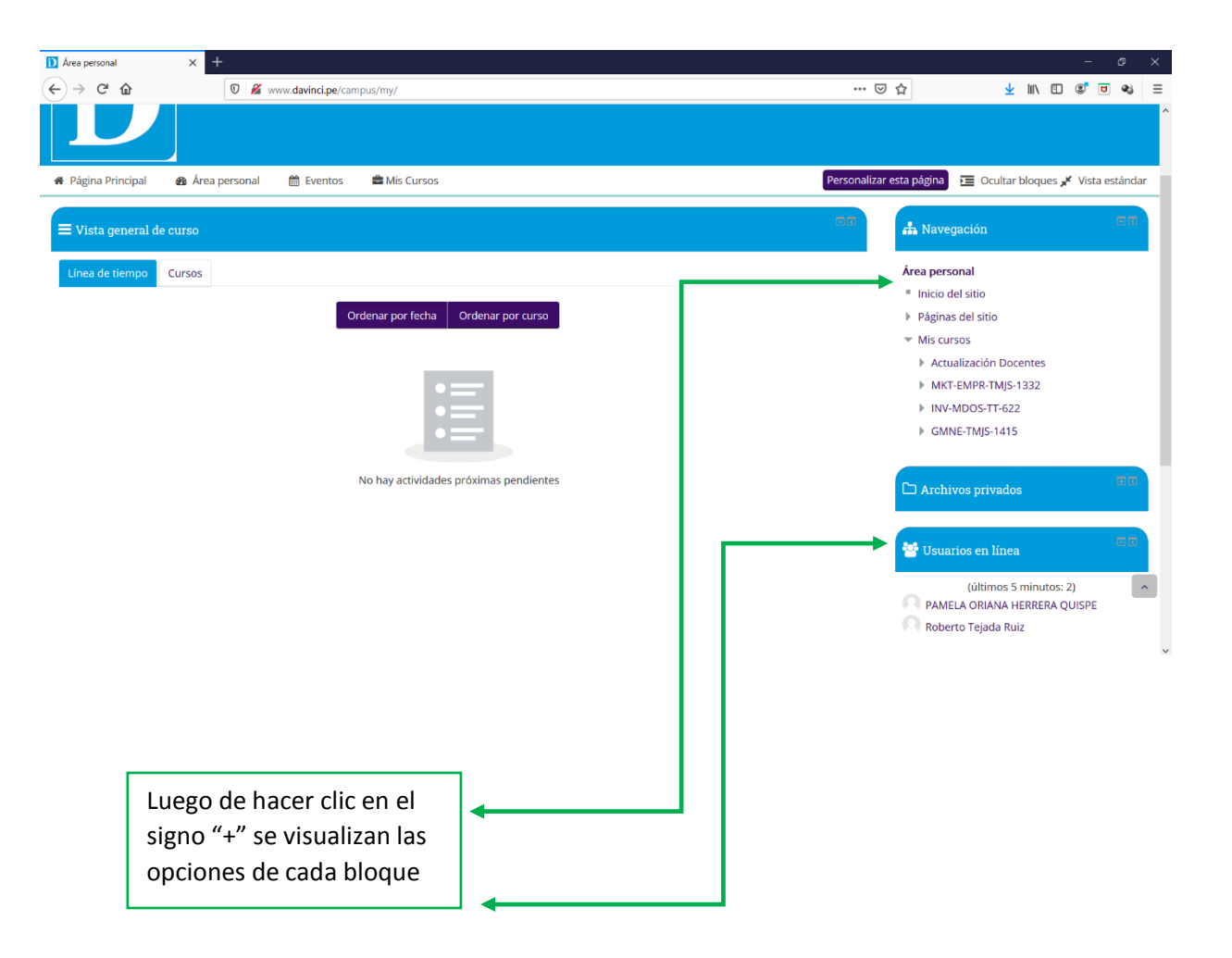

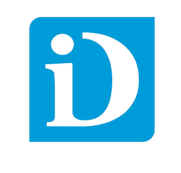

## <span id="page-14-0"></span>**2.3.5 Menú Principal**

Son opciones de acceso rápido para operar de manera rápida. Algunas de estas opciones del menú principal se encuentran dentro del panel de bloques.

## a) Página Principal

Es la página por defecto que se muestra con las opciones principales.

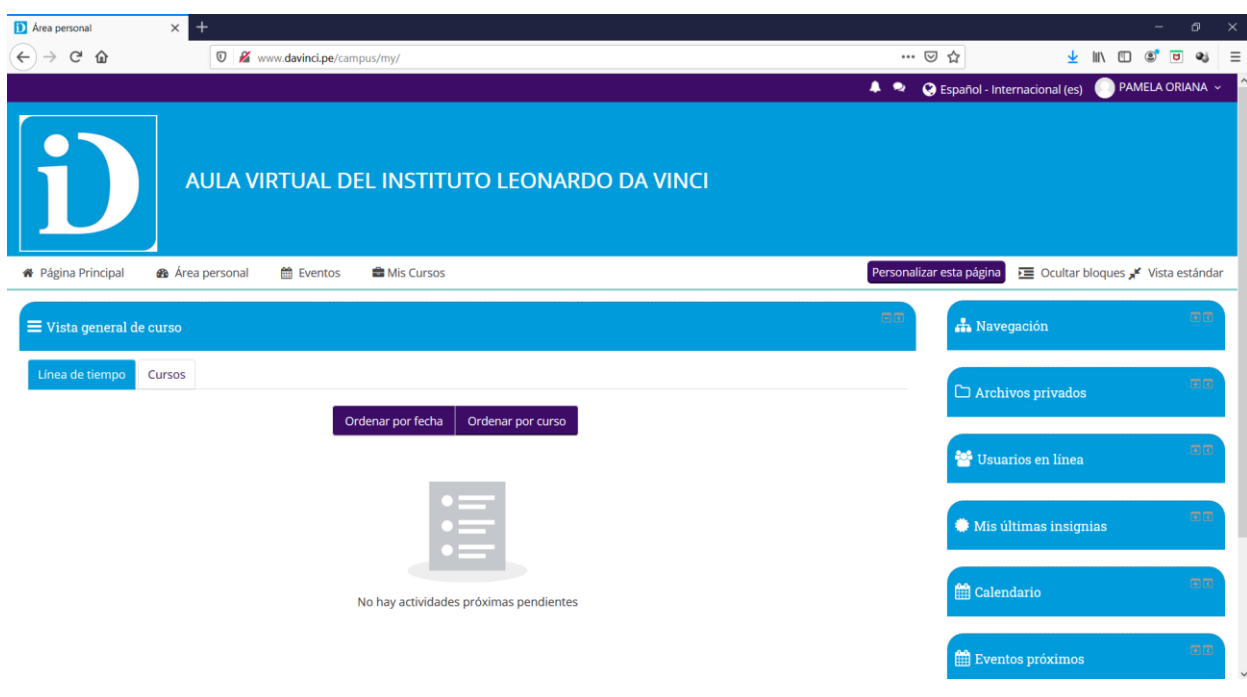

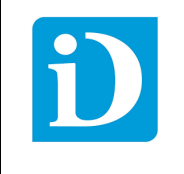

## b) Área Personal

En esta opción se visualiza los cursos del docente.

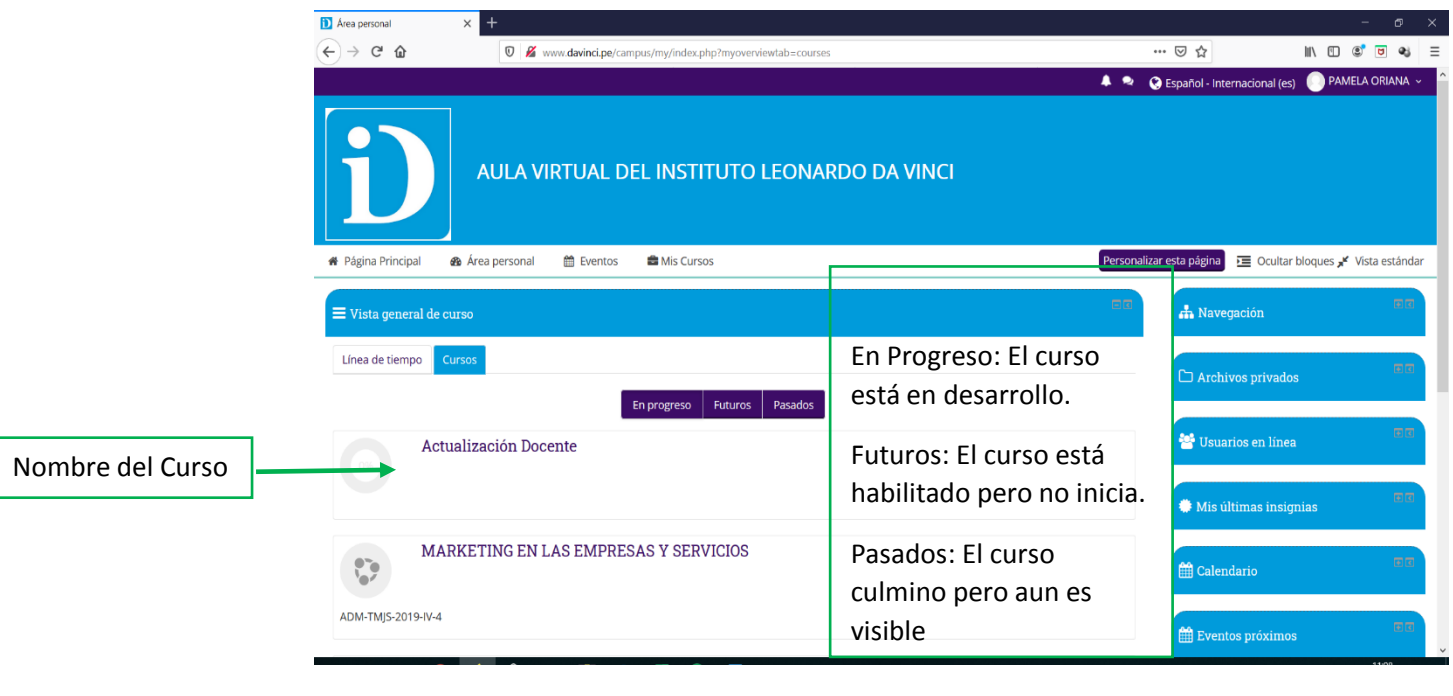

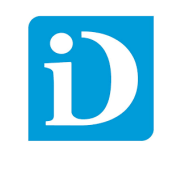

#### c) Eventos

Es una actividad programada en una determinada fecha que se usa para comunicar a todos los usuarios o a un grupo específico esta actividad puede ser: la fecha de un examen, entrega de un trabajo, participación de un taller, etc.

Para crear un evento solo damos clic en "Nuevo Evento"

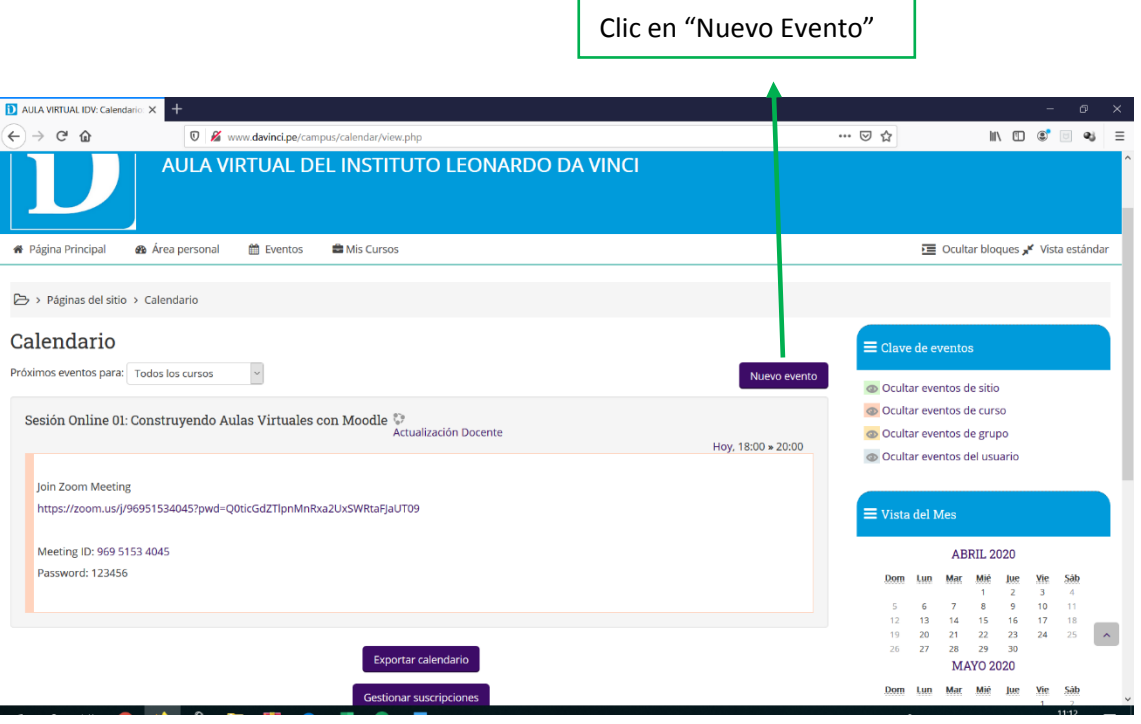

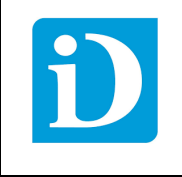

#### **MANUAL DEL USUARIO DOCENTE -AULA VIRTUAL DEL INSTITUTO LEONARDO DAVINCI**

#### d) Mis Cursos

Se visualizan todos los cursos asignados al docente. Para entrar al curso damos clic en el nombre del curso.

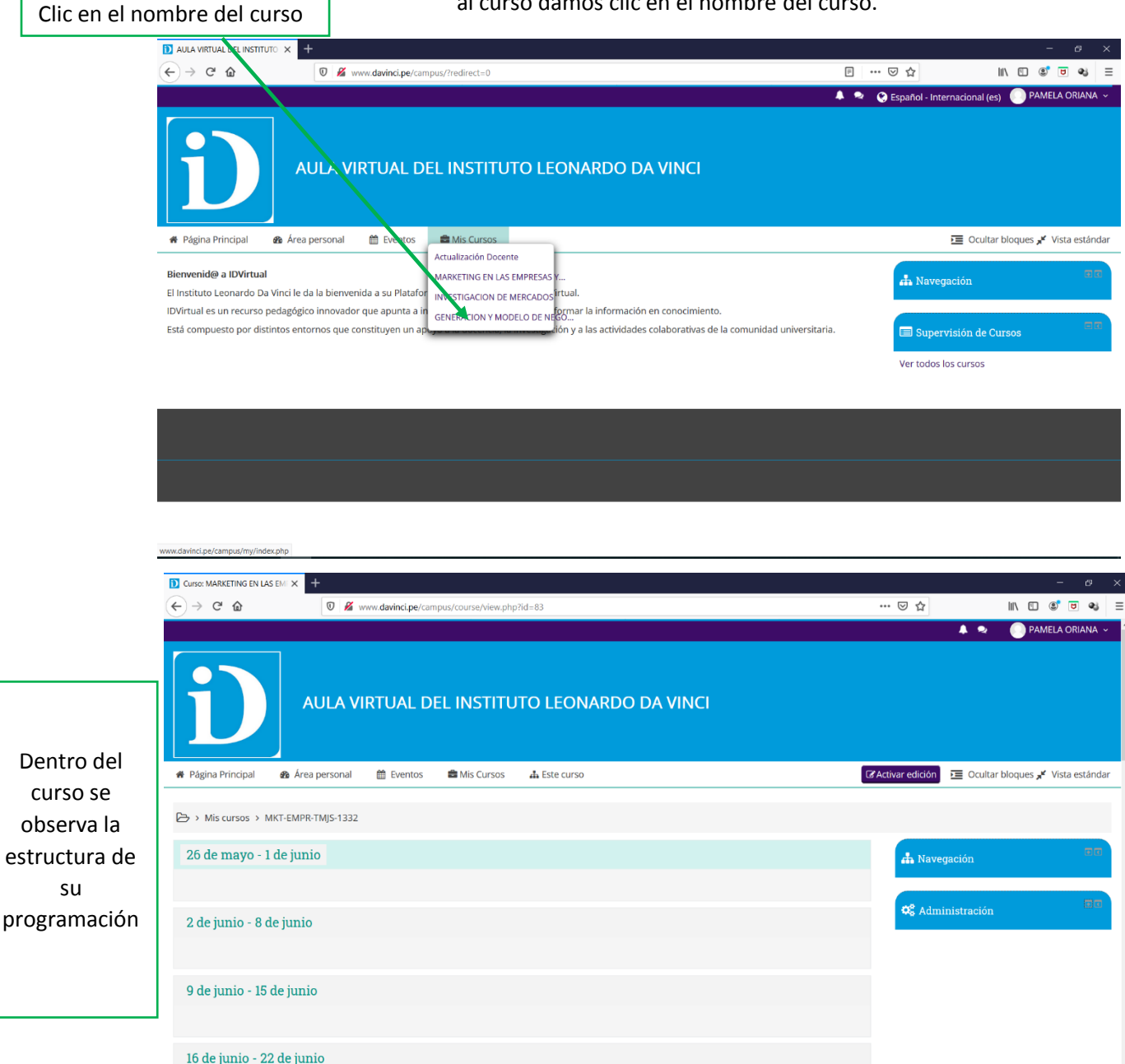

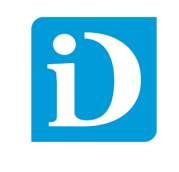

## <span id="page-18-0"></span>III. Edición de Datos Personales

Para actualizar los datos personales del usuario debemos ubicarnos en el nombre de Usuario

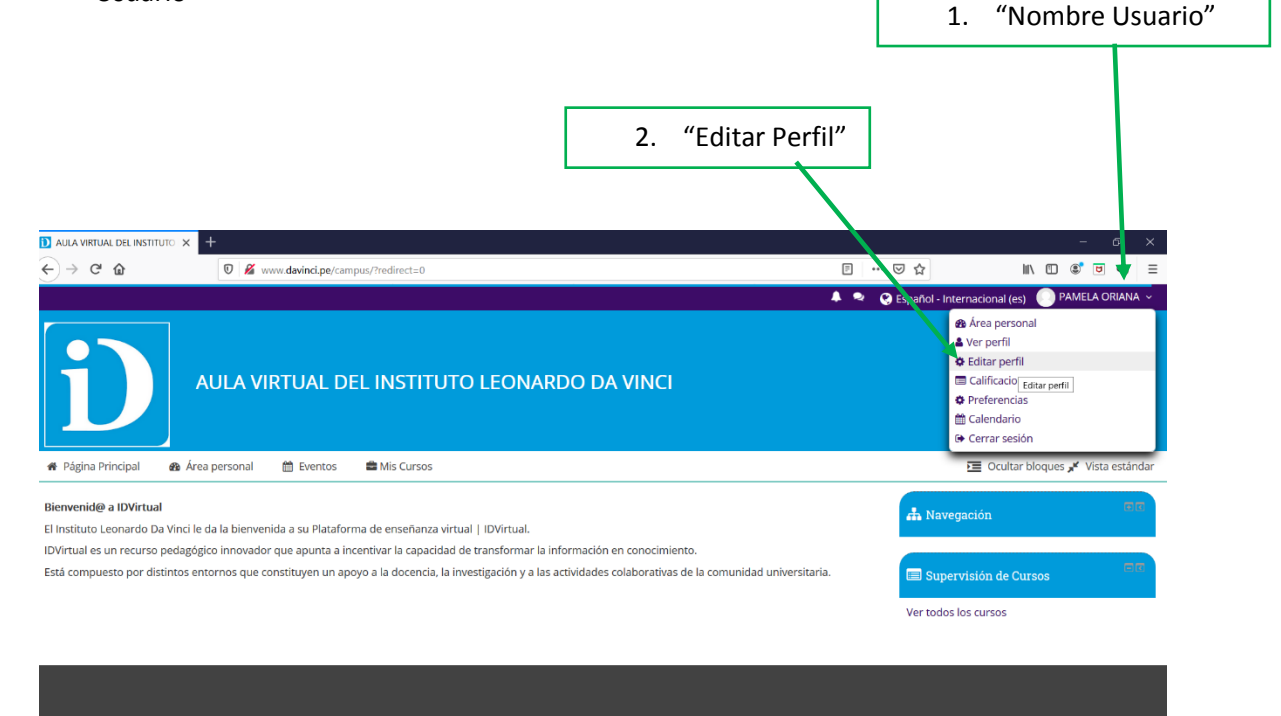

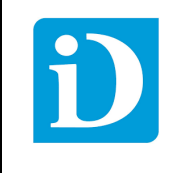

Se visualizan los datos del usuario si deseamos realizar una modificación nos ubicamos en uno de los campos esta primera parte es la sección "General".

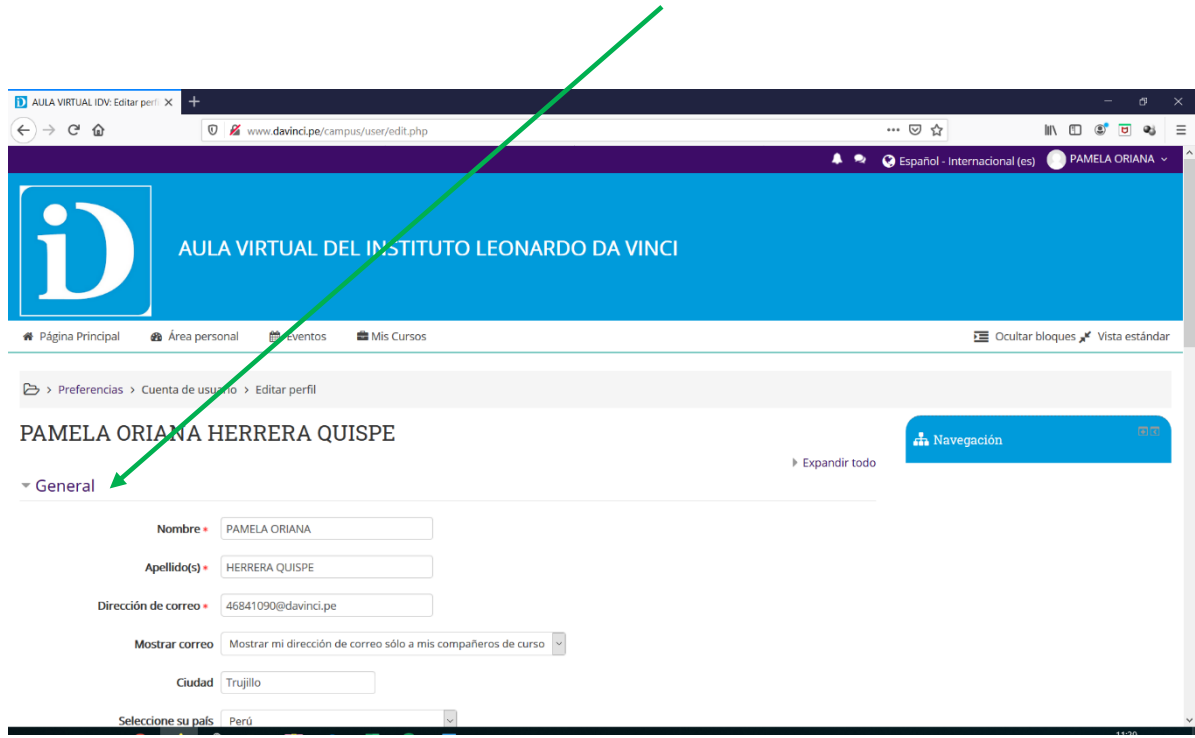

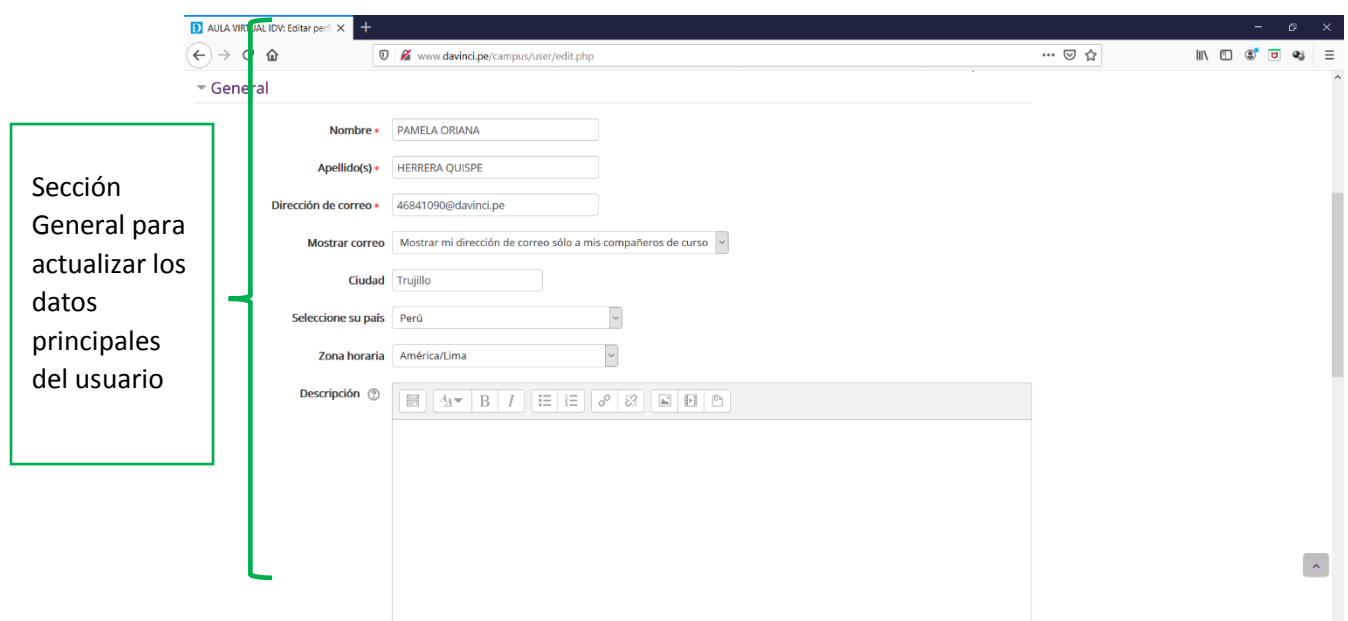

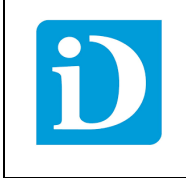

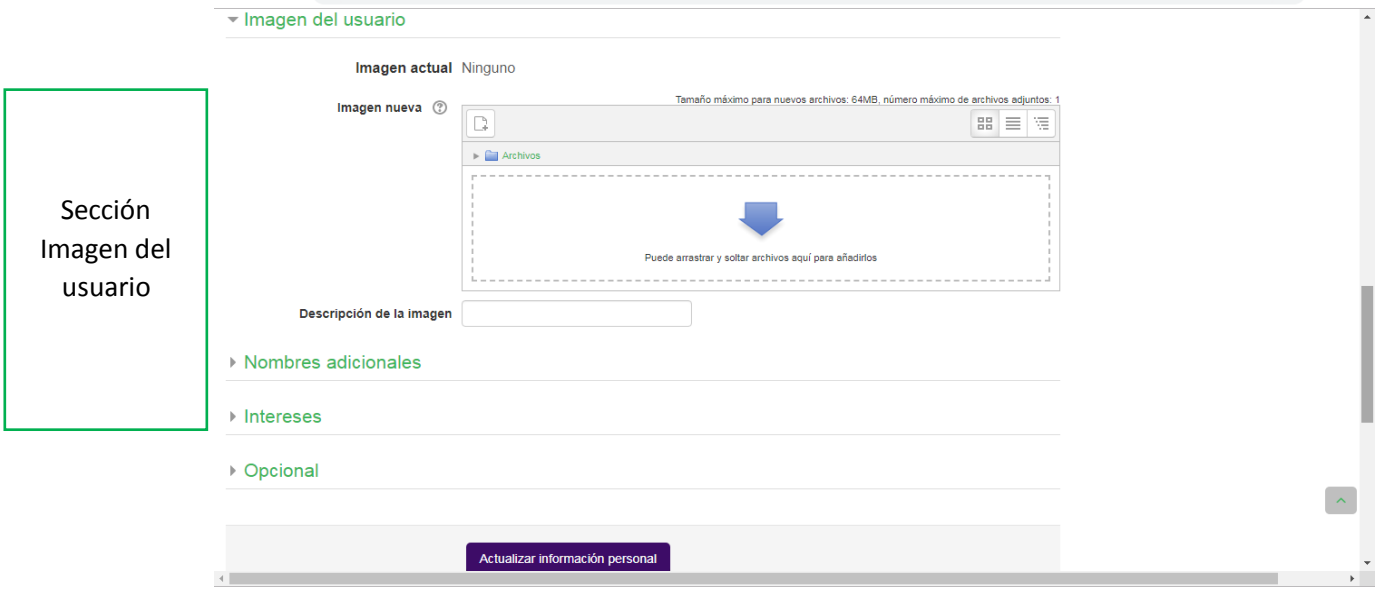

Para subir una imagen de usuario solo debemos arrastrar al "área" la imagen para ello debemos de dividir la pantalla en dos donde podemos visualizar la ventana de navegación y la imagen.

Arrastramos al "área" y soltamos luego clic en "Actualizar información personal".

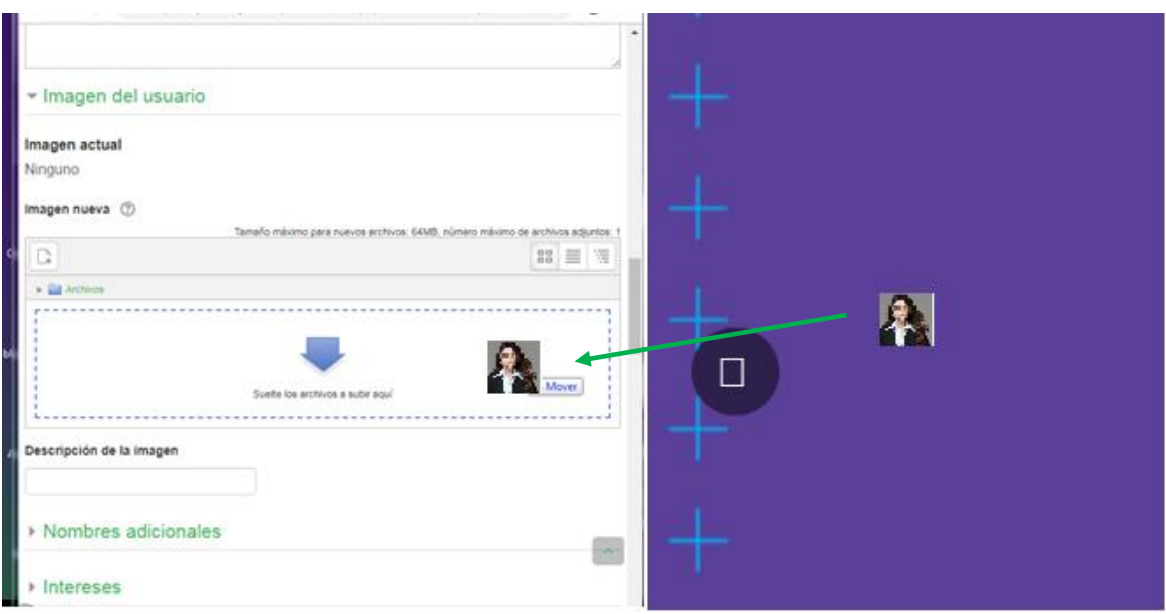

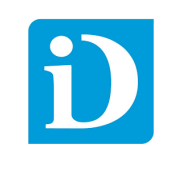

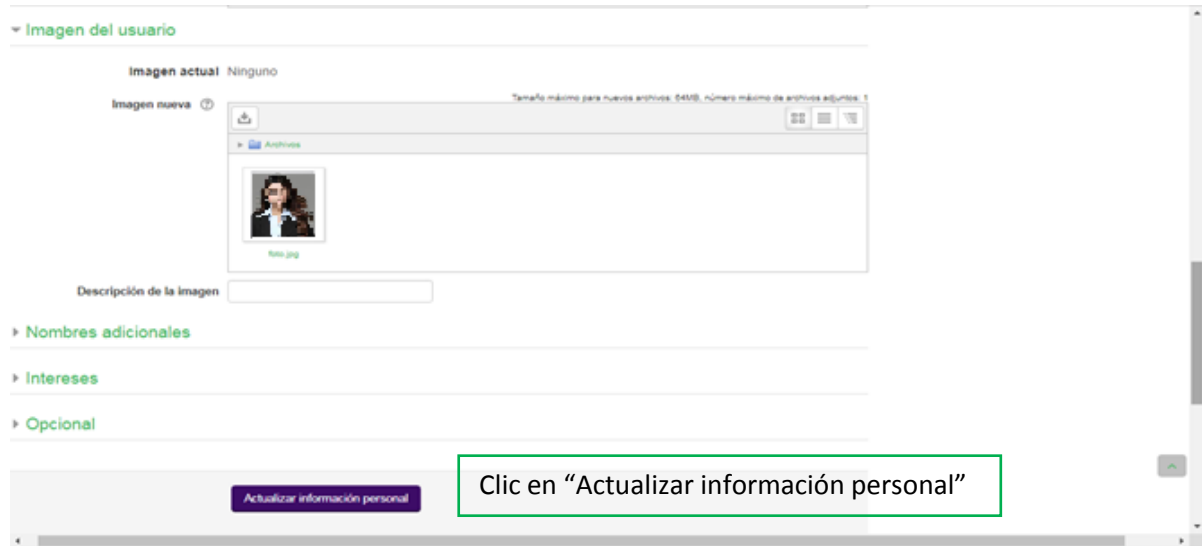

## <span id="page-21-0"></span>IV. Ingreso al Curso

Para ingresar al curso tenemos dos opciones.

- Menú Principal
- Bloque de Navegación

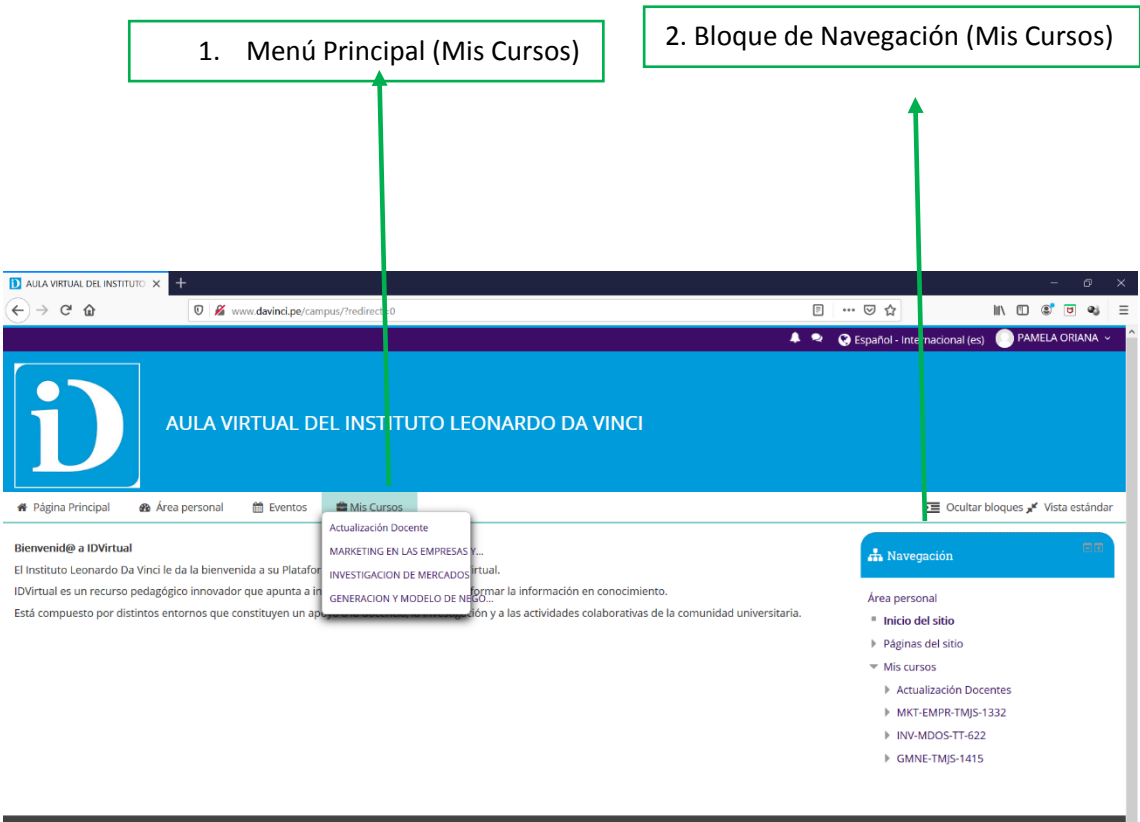

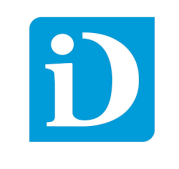

Dentro del curso observamos la estructura de la programación.

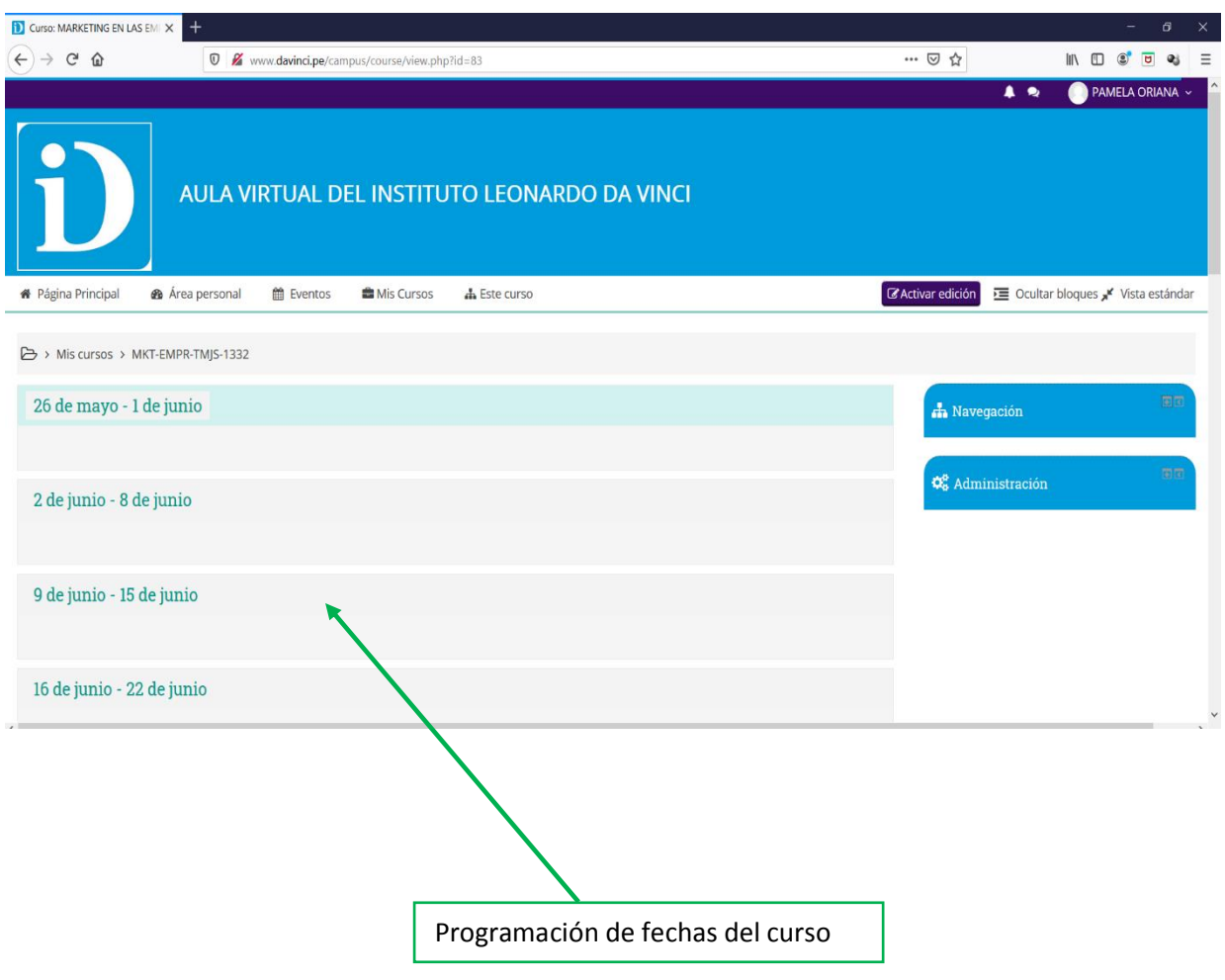

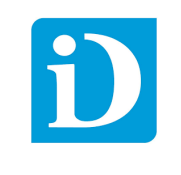

## <span id="page-23-0"></span>V. Uso de los Recursos

Cada curso dispone de los recursos necesarios que el docente desee emplear en la actividad para el aprendizaje virtual.

## <span id="page-23-1"></span>5.1 Configuración del Curso

Permite que el docente de los ajustes necesarios del curso para que se visualice de manera adecuada.

Para editar la configuración es necesario dar clic en "Activar Edición".

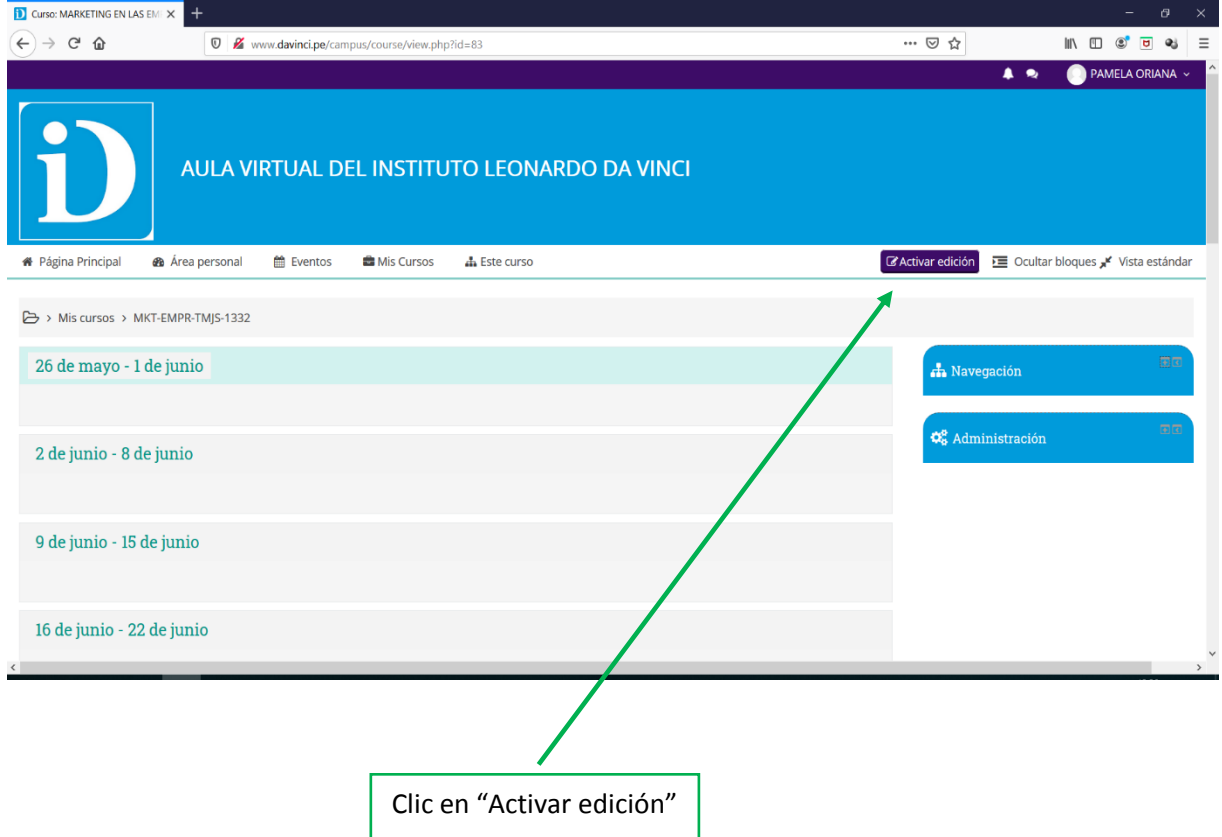

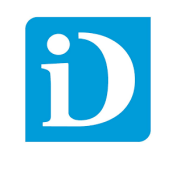

 El curso entra en modo editable para que el docente configure su aula virtual.

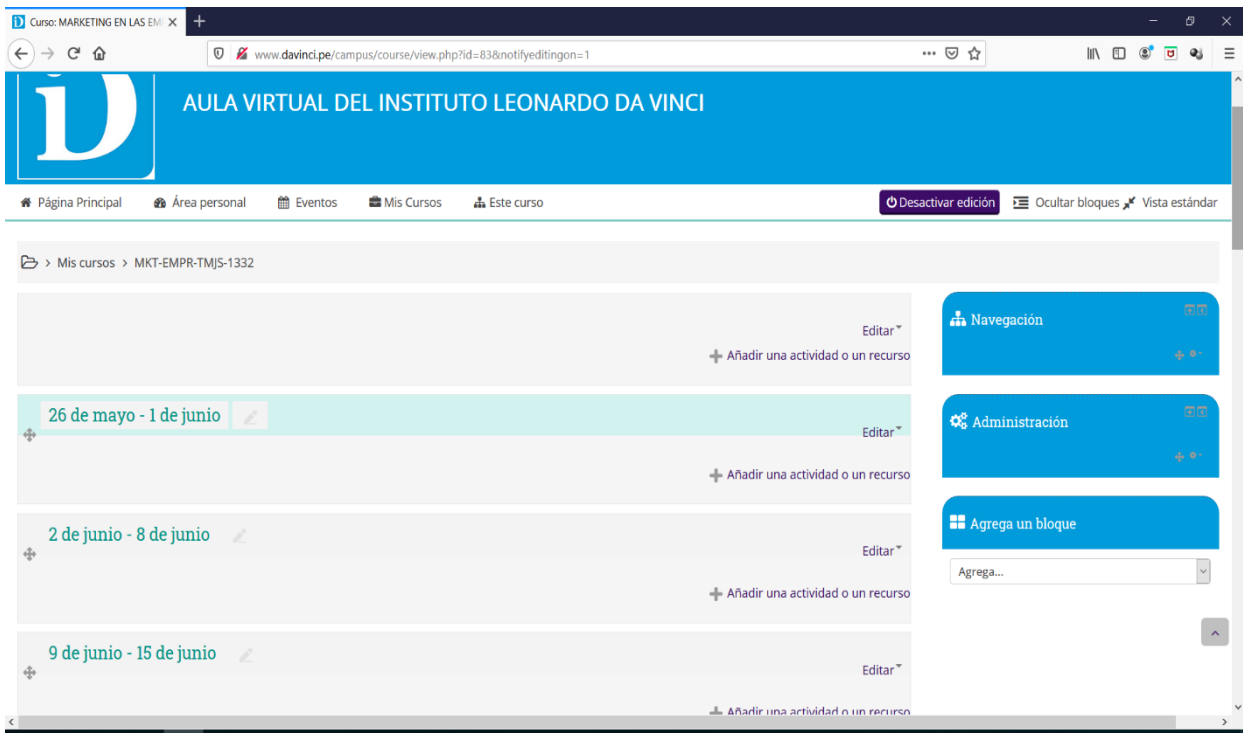

 En el panel de bloques usamos en bloque de "Administración". Clic en el signo "+"

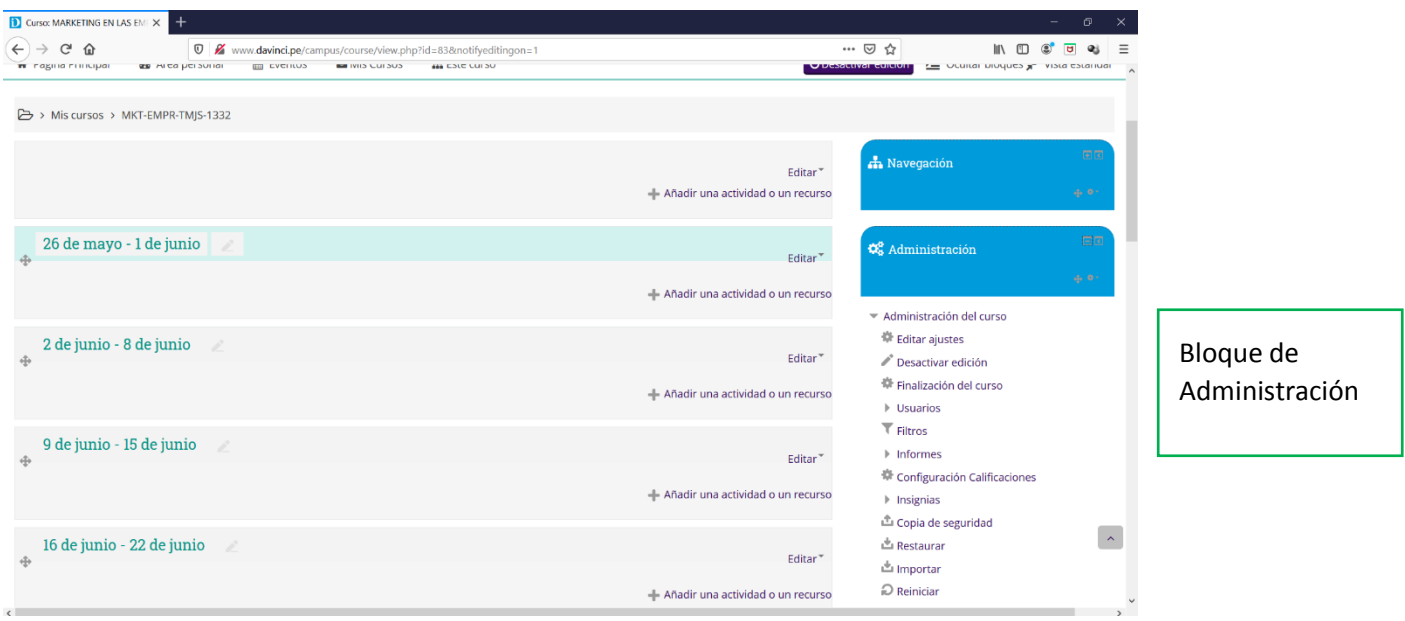

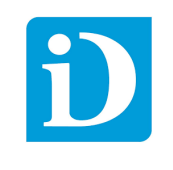

Dentro del bloque de Administración clic en la opción Editar ajustes.

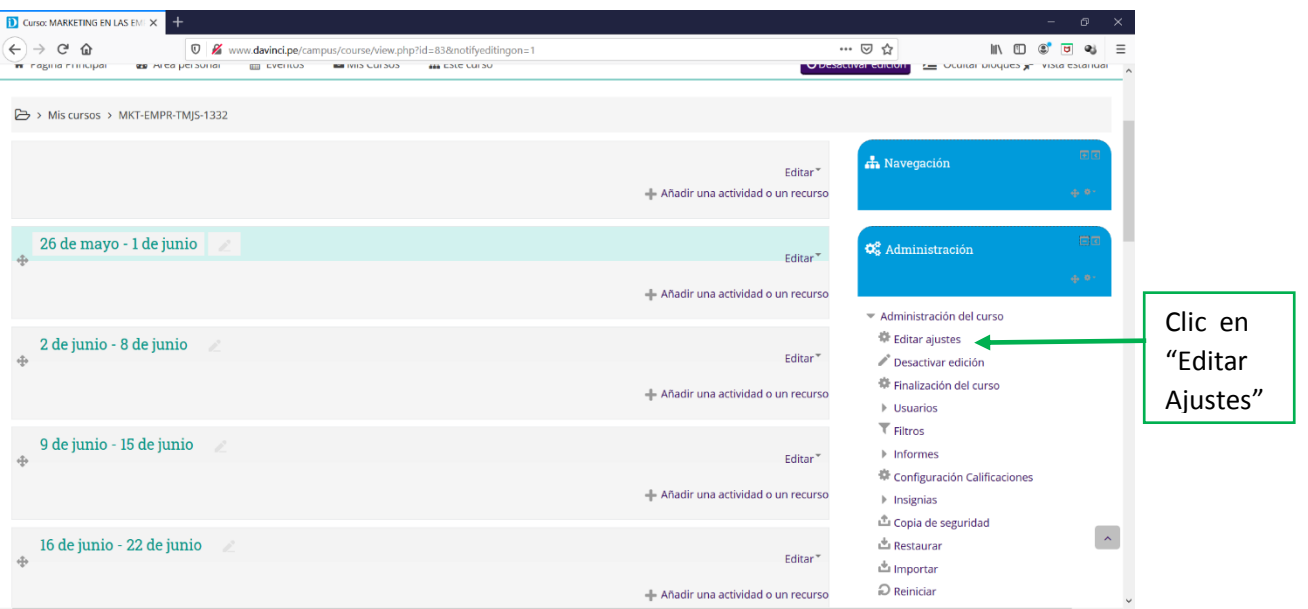

 Dentro de la configuración del curso en la sección General se visualizan el nombre del curso, la fecha de inicio y la fecha de finalización.

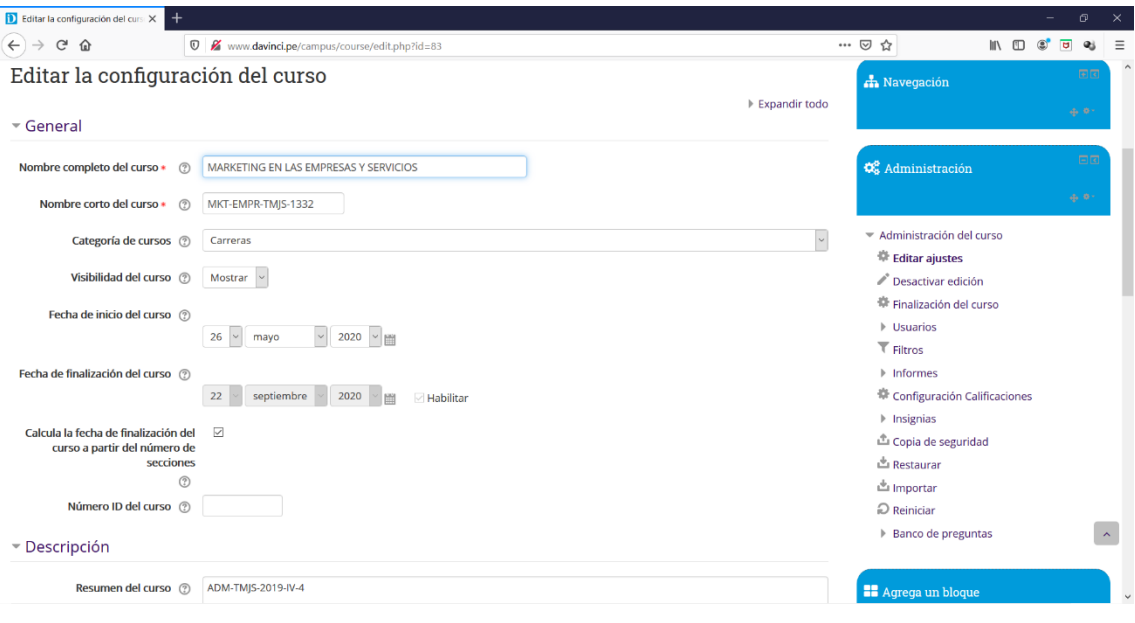

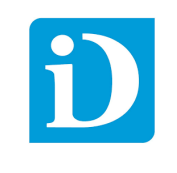

 En la sección "Descripción" el docente detalla un resumen corto del curso no es un campo obligatorio por lo que puede ir vacío.

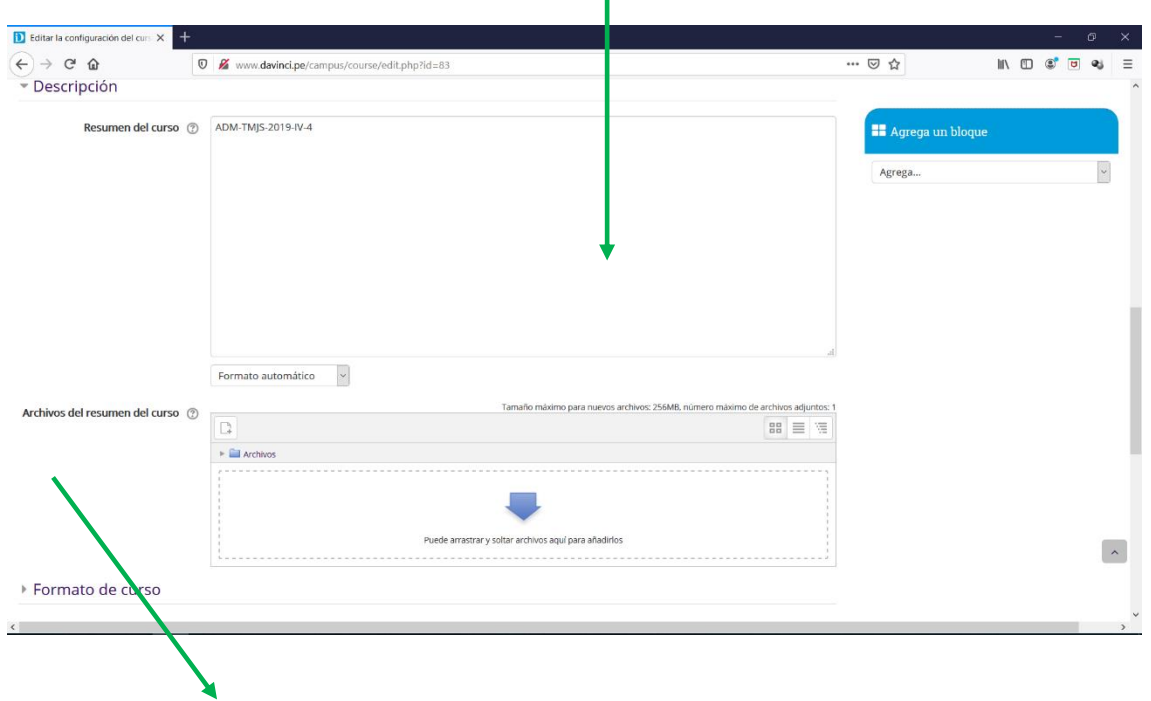

- $\triangleright$  Se puede subir un archivo en formato conocidos (.pdf, .doc, .docx, .pptx, etc).
- La distribución de la programación del curso por defecto es en el "Formato Semanal".

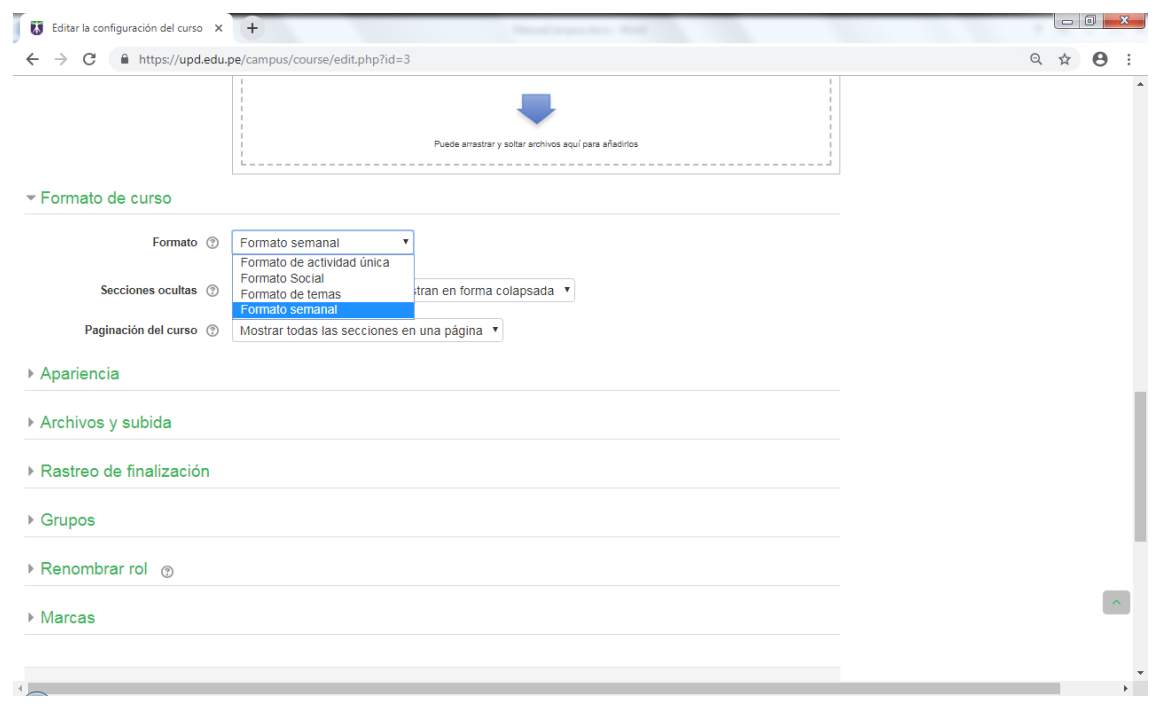

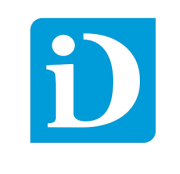

## $\triangleright$  Archivos y subida

Limita el tamaño de los archivos subidos al aula virtual.

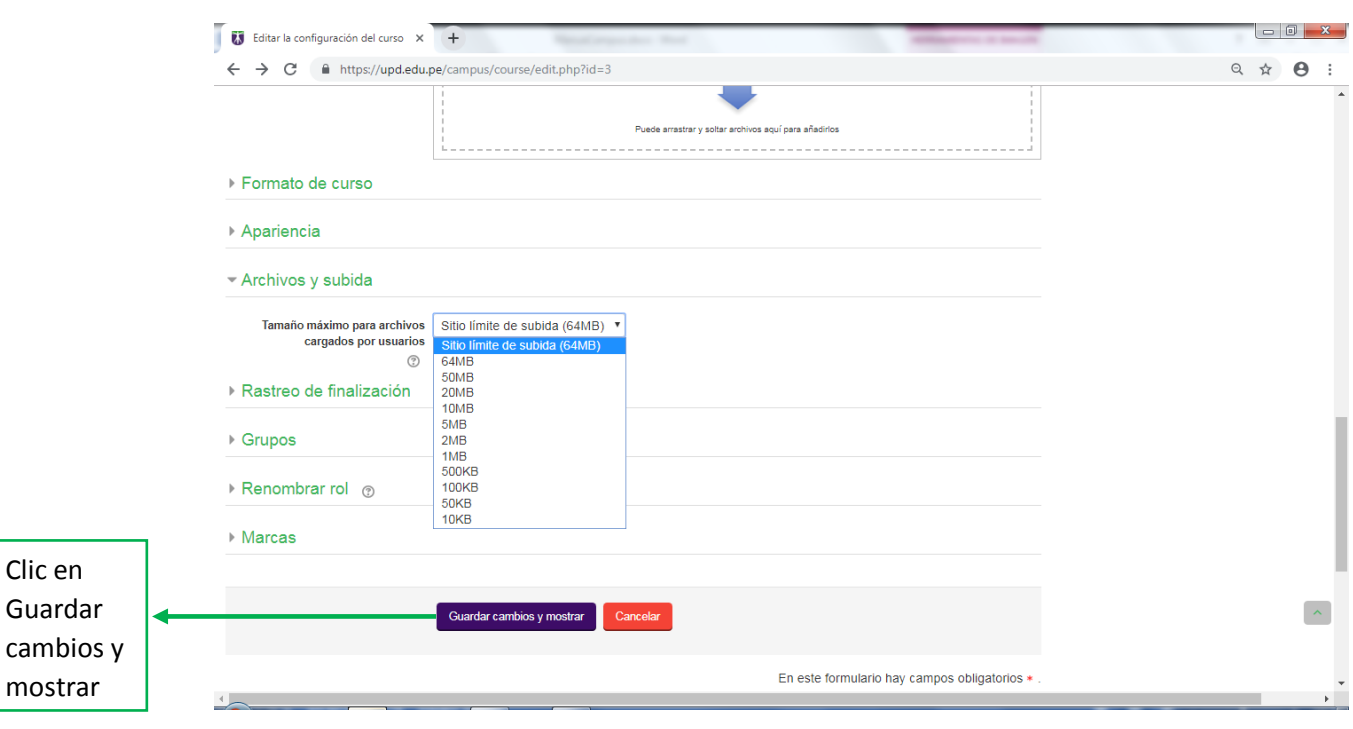

## Para editar la cabecera de las fechas damos clic en "Editar".

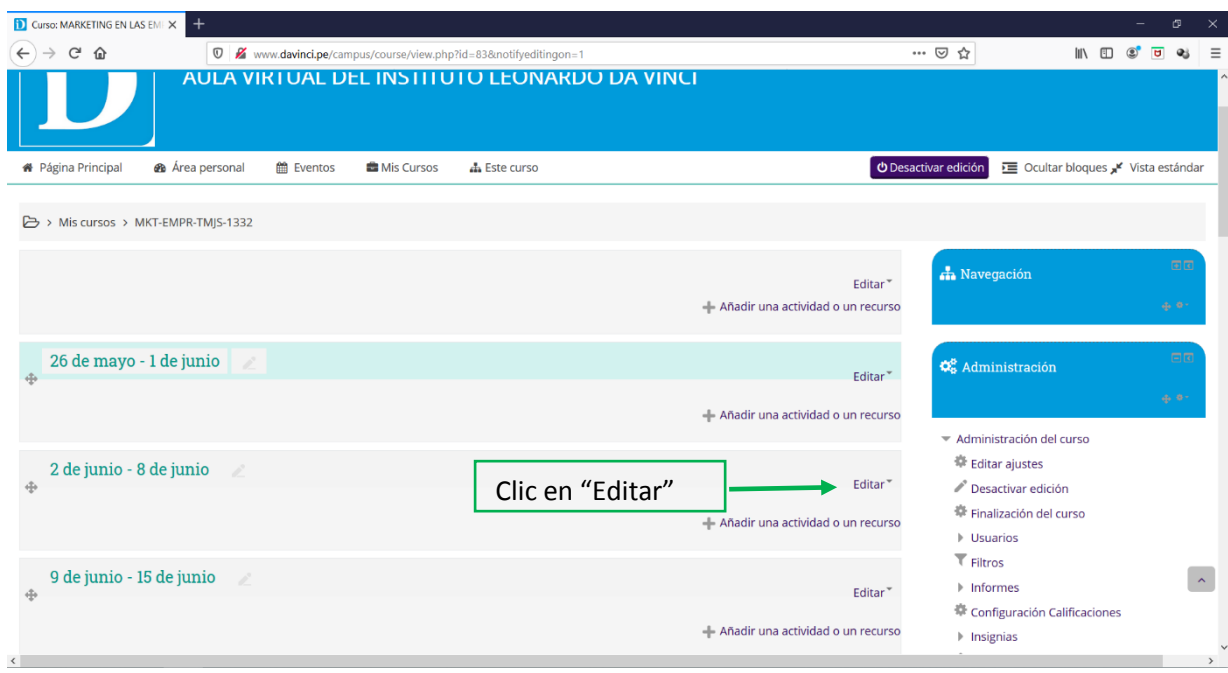

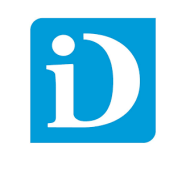

 Aparecen las opciones "Editar Semana", "Ocultar Semana" y Borrar Semana". N

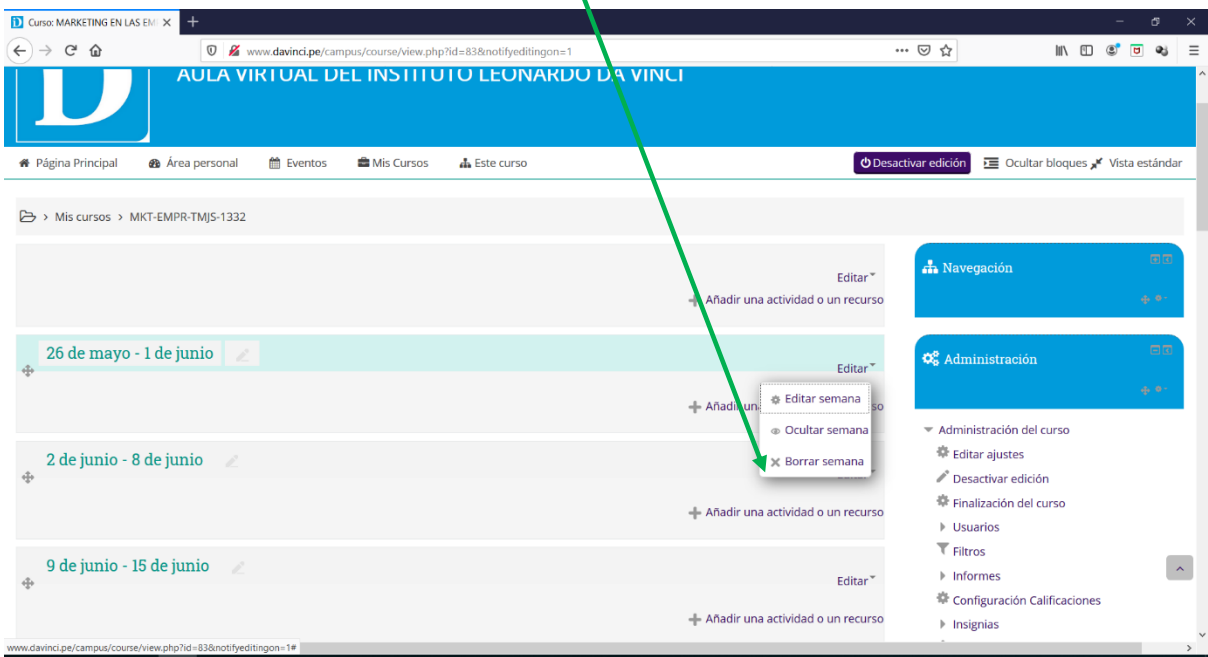

▶ Clic en "Editar semana".

Para personalizar el nombre de la semana clic en personalizar, se puede agregar un resumen de la semana

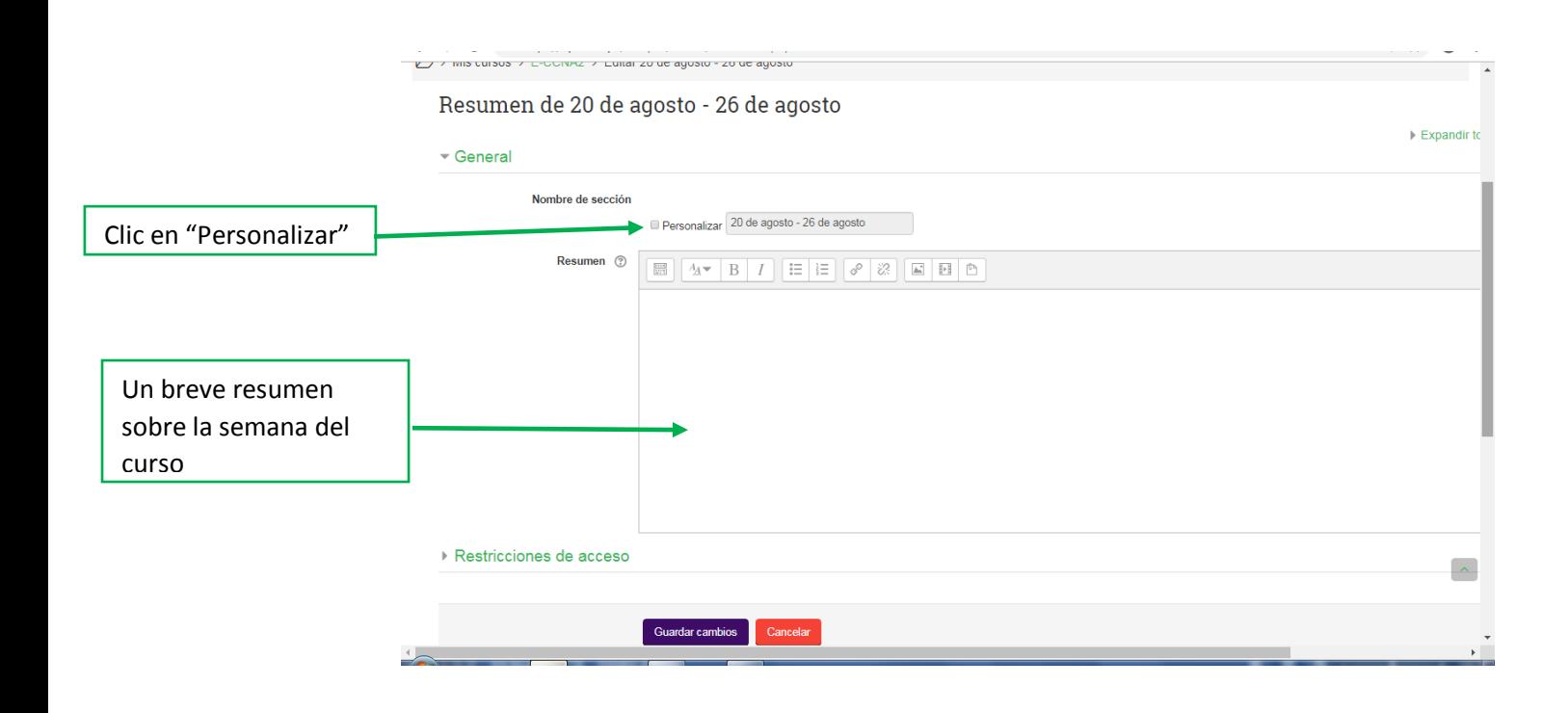

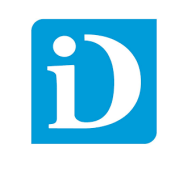

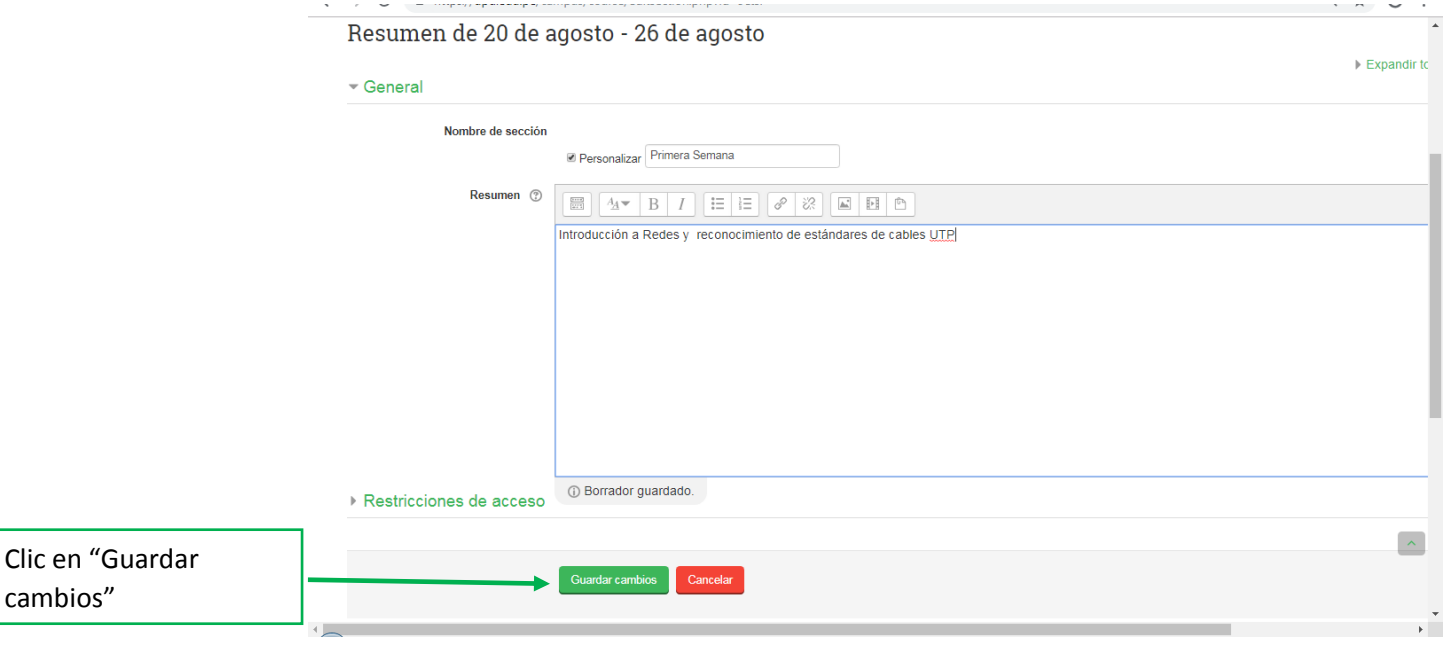

 $\triangleright$  Se puede visualizar que se realizaron los cambios en la primera fecha.

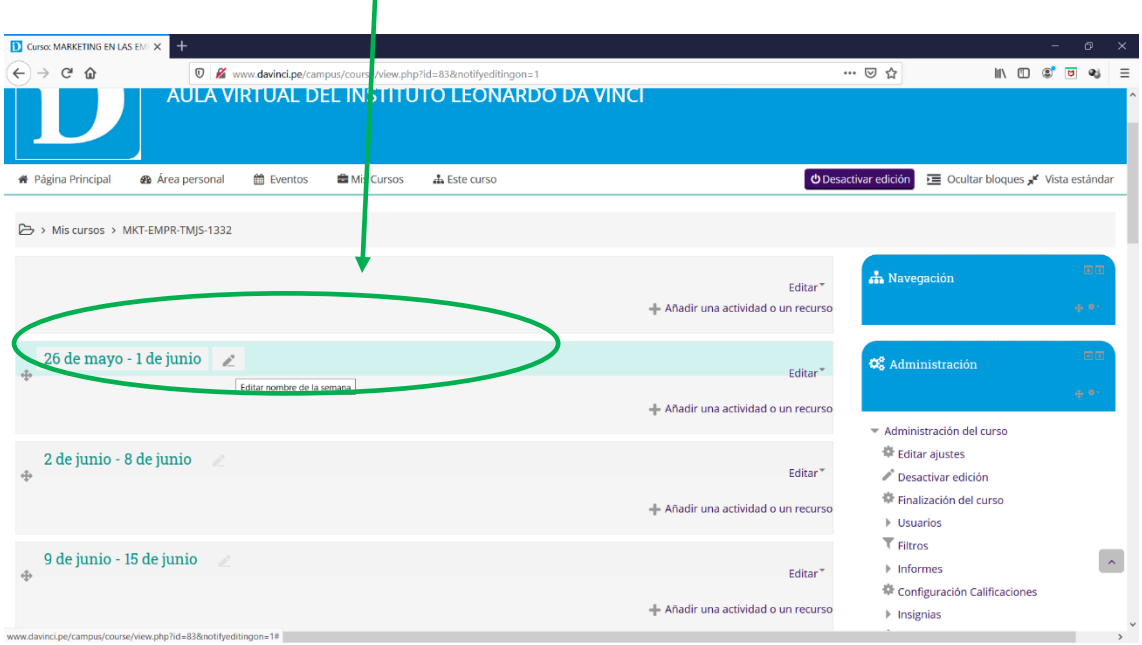

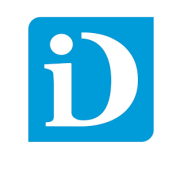

 Para ocultar una semana damos clic en "Editar" y seleccionamos ocultar semana esta opción sirve para cuando el docente sube un material o programa una actividad pero que el alumno no lo pueda visualizar antes de tiempo.

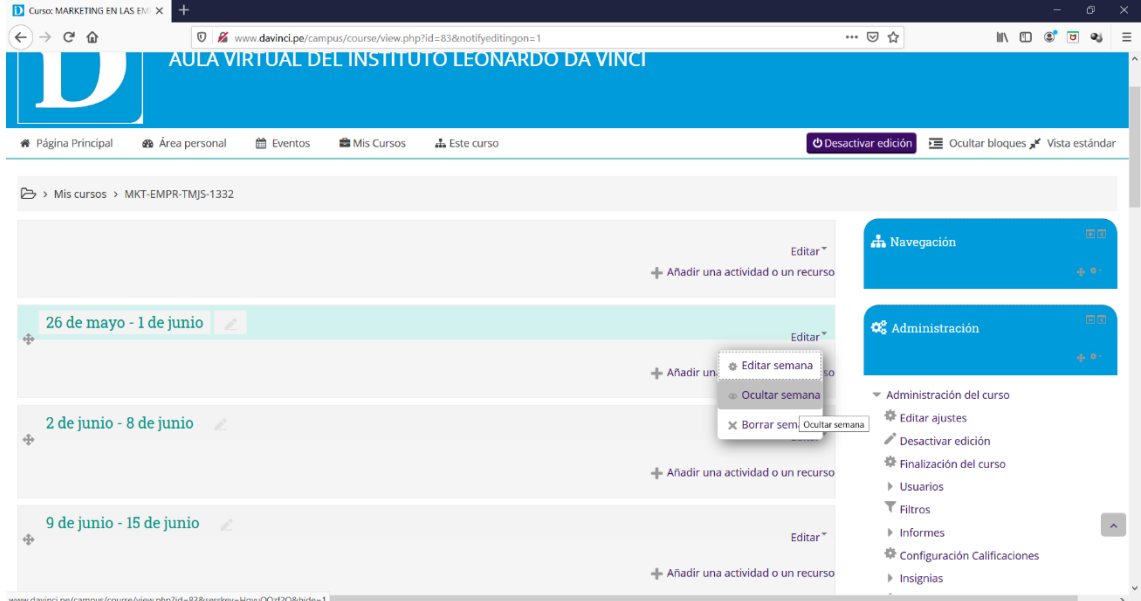

 Para eliminar una semana damos clic en "Borrar Semana" nos permite eliminar la programación de una semana esta opción sirve en caso de que el curso sufra alguna modificación con respecto a su programación.

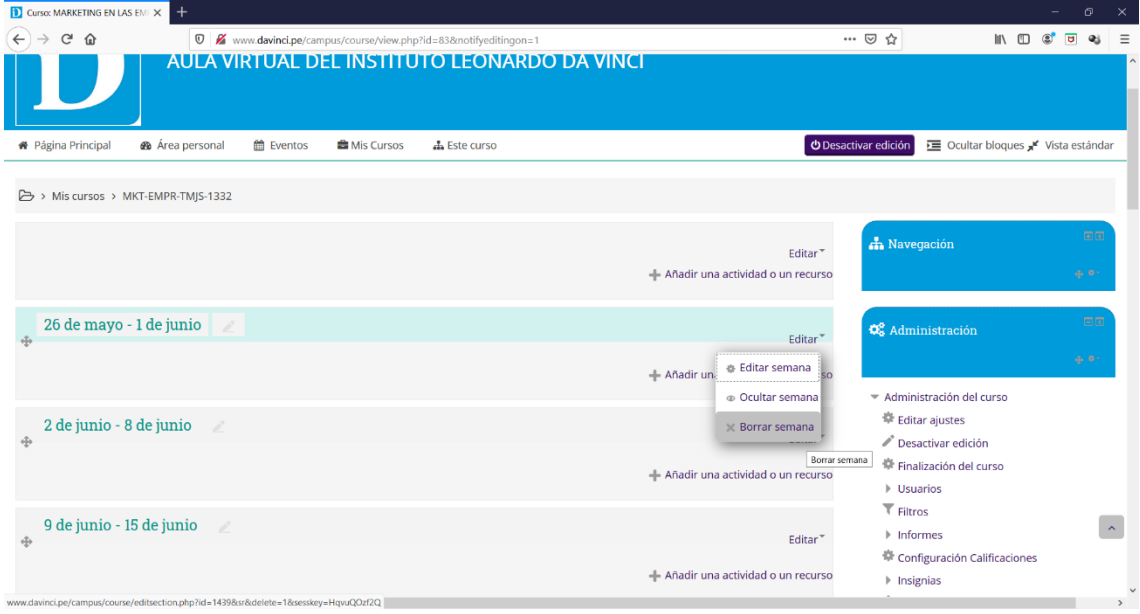

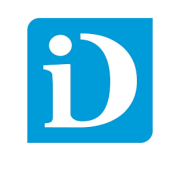

#### <span id="page-31-0"></span>5.2 Subir Material

El docente al publicar el material de clases en el aula virtual facilita el acceso a dicho material para los usuarios.

Para subir el material se tiene que dividir la pantalla en dos y arrastrar el material en la semana correspondiente.

El campus virtual soporta diferentes tipos de formato de archivos entre los más conocidos (.doc, .docx, .ppt, .pptx, .xlsx, .pdf, .jpg, .png, etc.)

Recordar que para esta acción antes debe haber hecho clic en "Activar Edición"

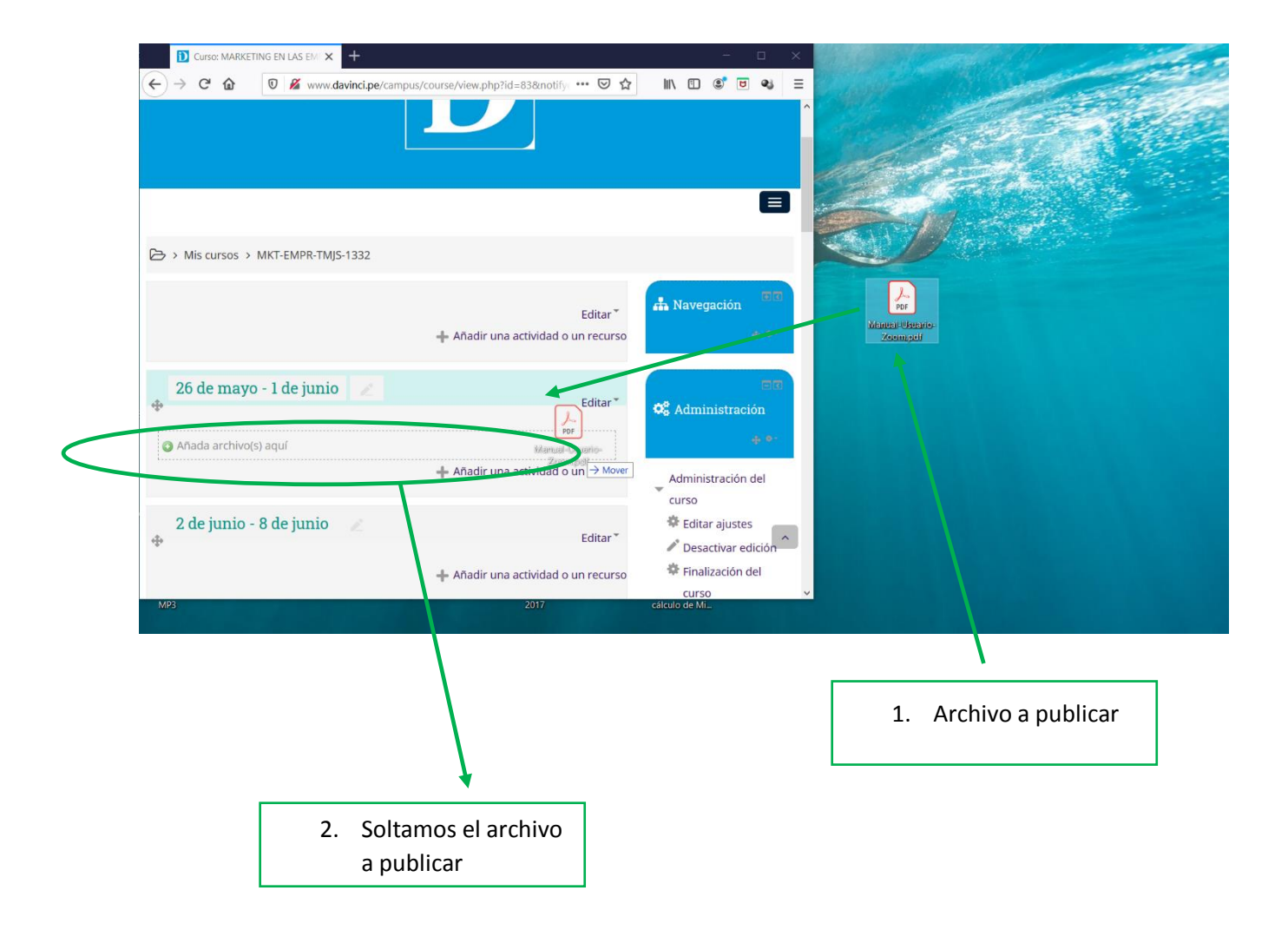

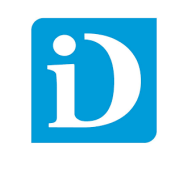

## <span id="page-32-0"></span>5.3 Agregar un Recurso o Actividad

Dentro de cada semana existe una opción que dice "Añadir una actividad o un recurso" damos clic.

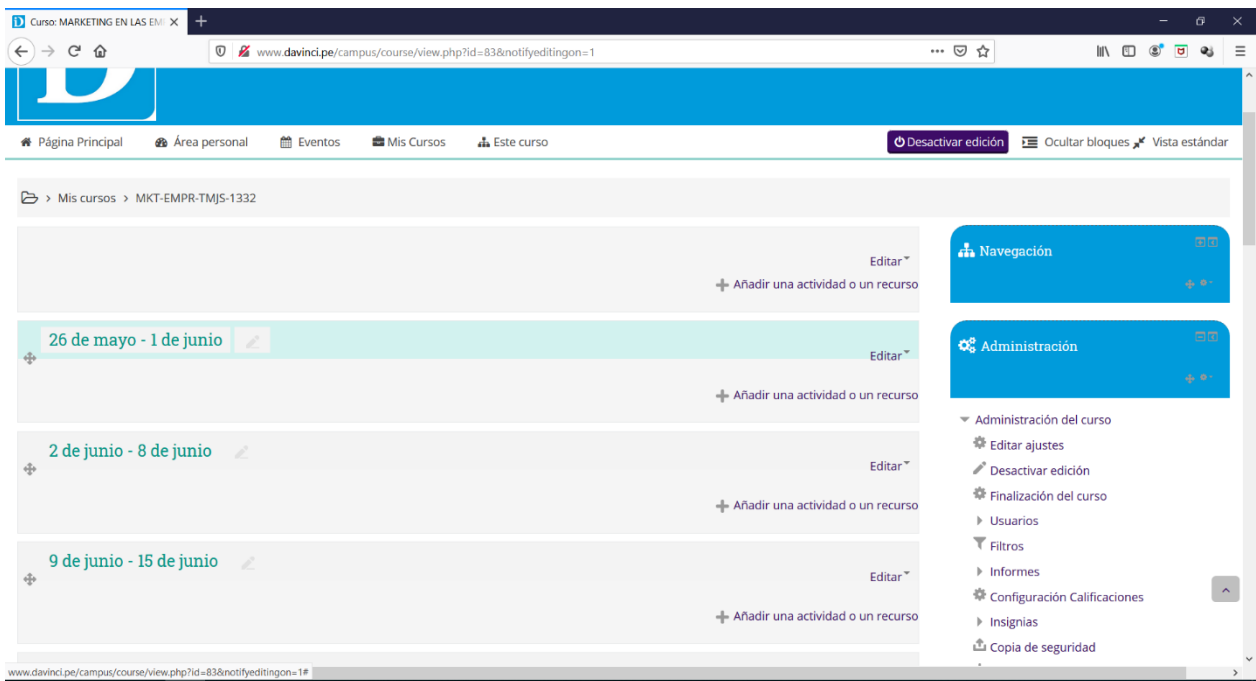

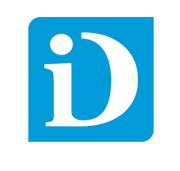

#### 5.3.1 Recurso "URL"

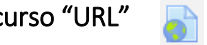

<span id="page-33-0"></span>Para usar un recurso de internet usamos "URL" que nos permite incrustar un enlace que puede ser un video tutorial, un tema de interés, etc. Luego damos clic en "Agregar"

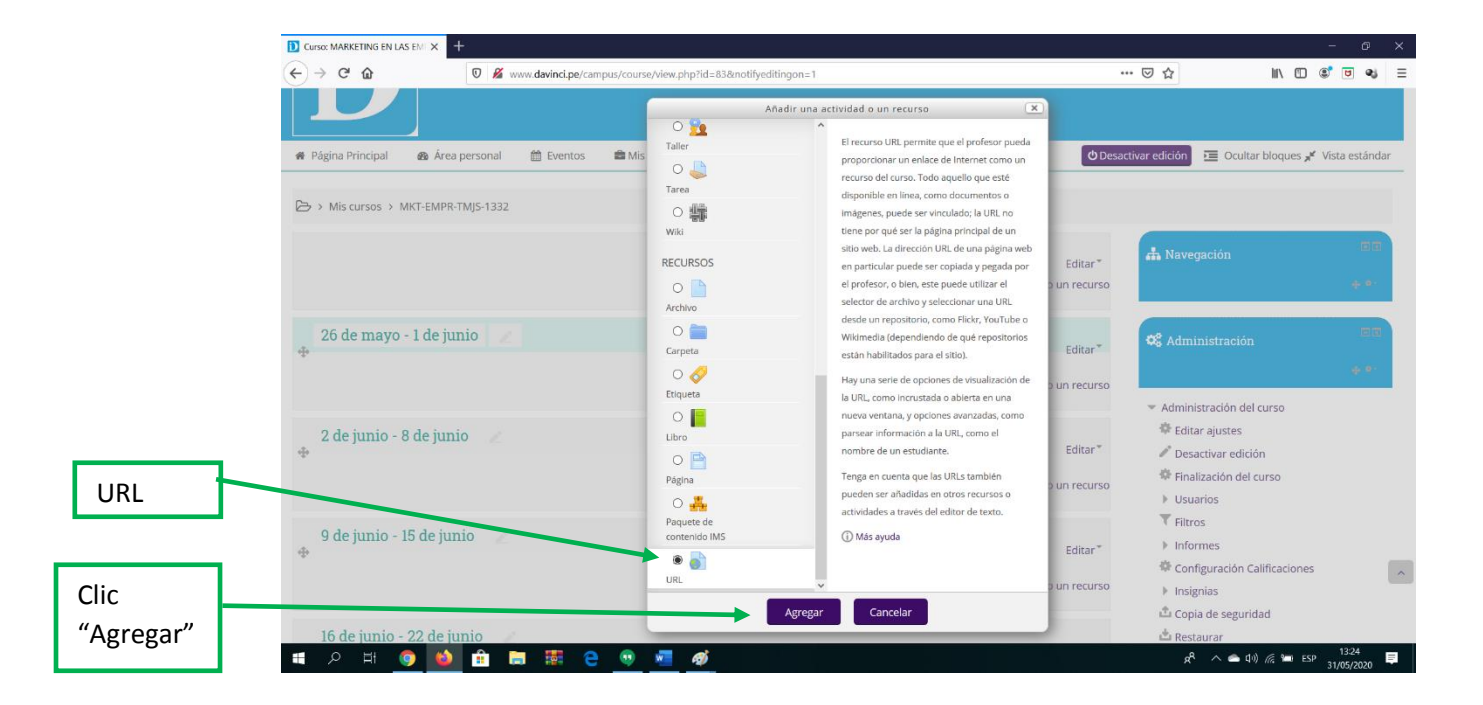

Llenamos los campos relacionado al enlace que vamos a proporcionar. Los asteriscos rojos son campos obligatorios.

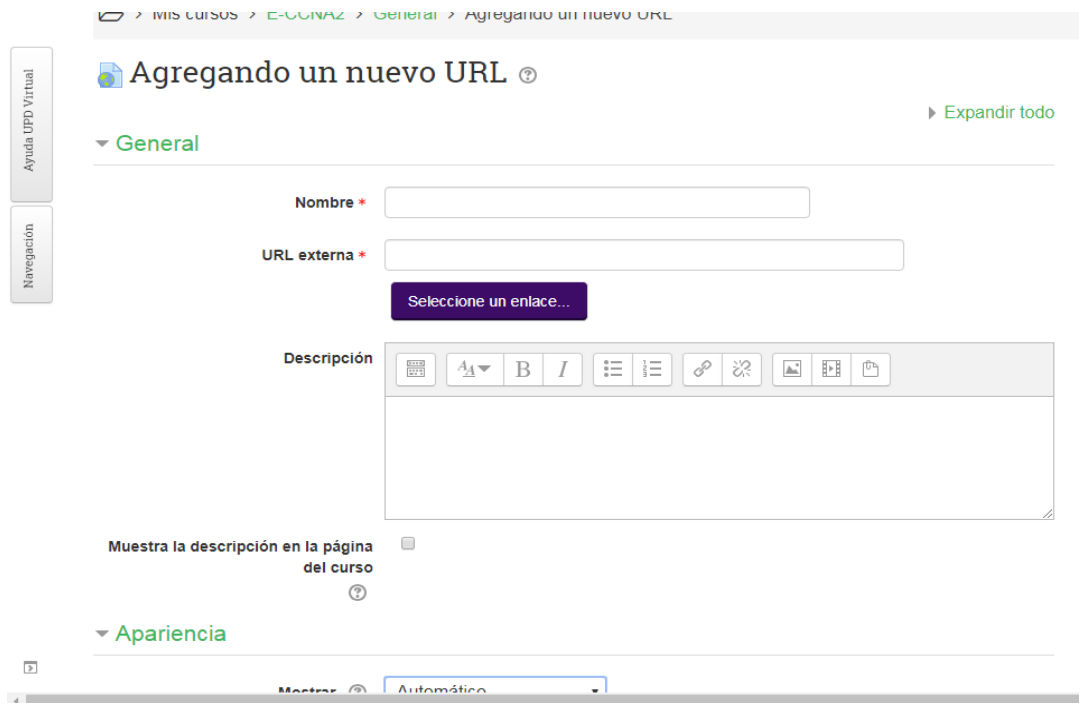

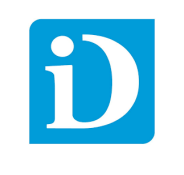

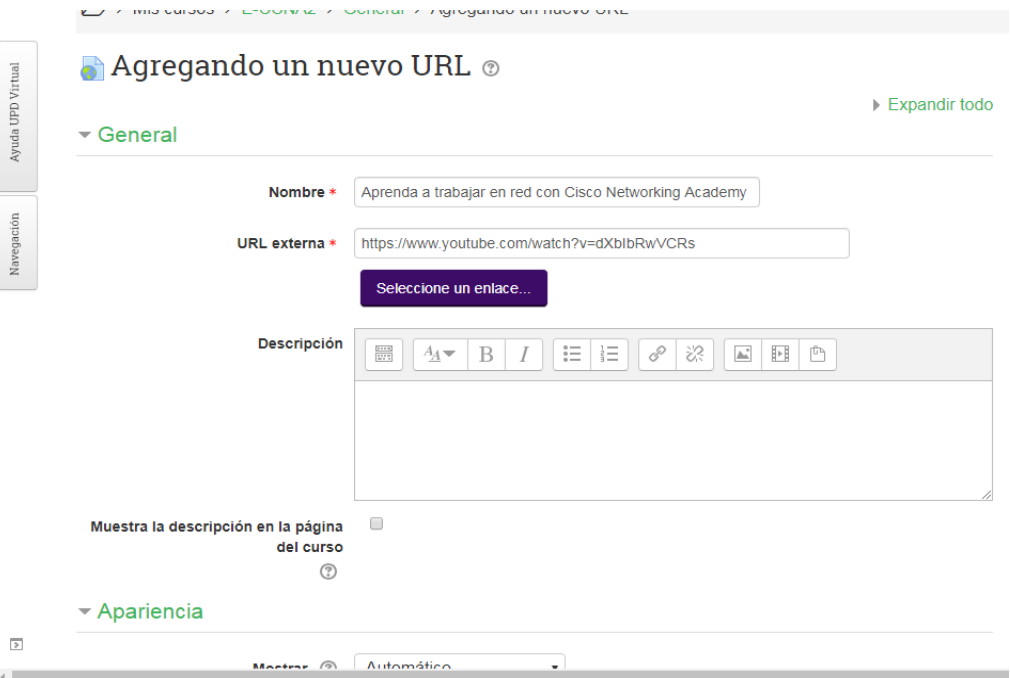

En la sección "Apariencia" nos ubicamos en el campo "Mostrar" por defecto es "Automático" esta opción es recomendable para enlaces que contemple solo texto pero en caso de los videos se recomienda usar la opción "Incrustar".

Finalmente clic en "Guardar cambios y mostrar" para verificar que el video tutorial se muestra de manera correcta.

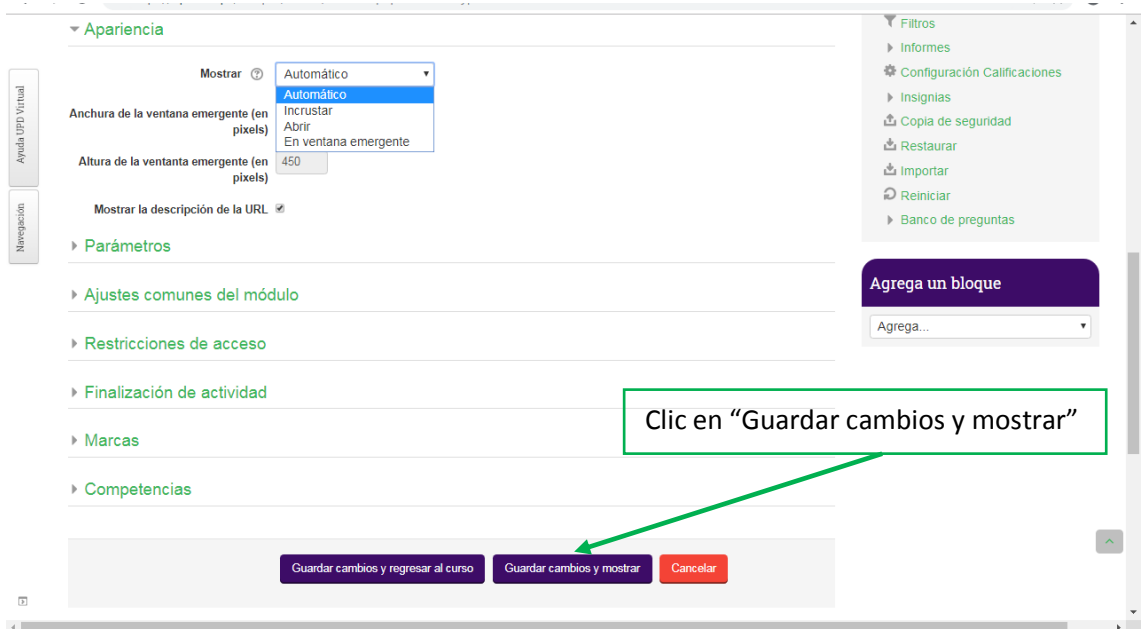

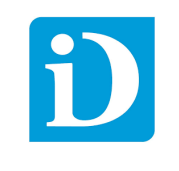

## 5.3.2 Actividad "Foro"

La actividad foro permite al docente generar un tema de debate entre los alumnos, el docente se convierte en moderador del debate y también puede participar.

<span id="page-35-0"></span>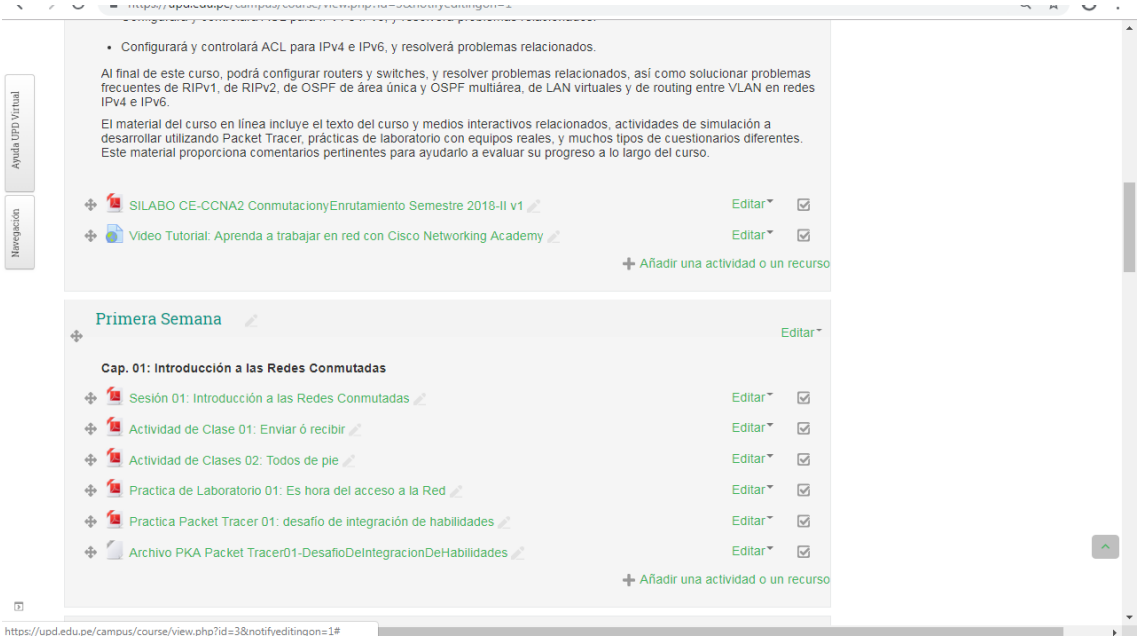

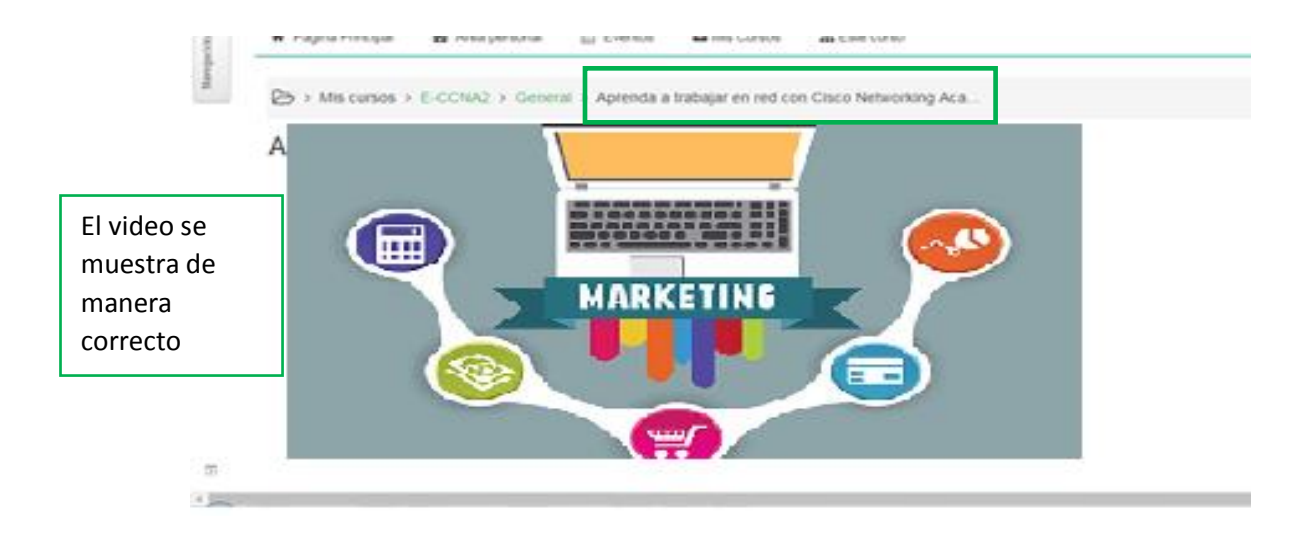

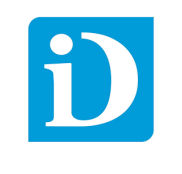

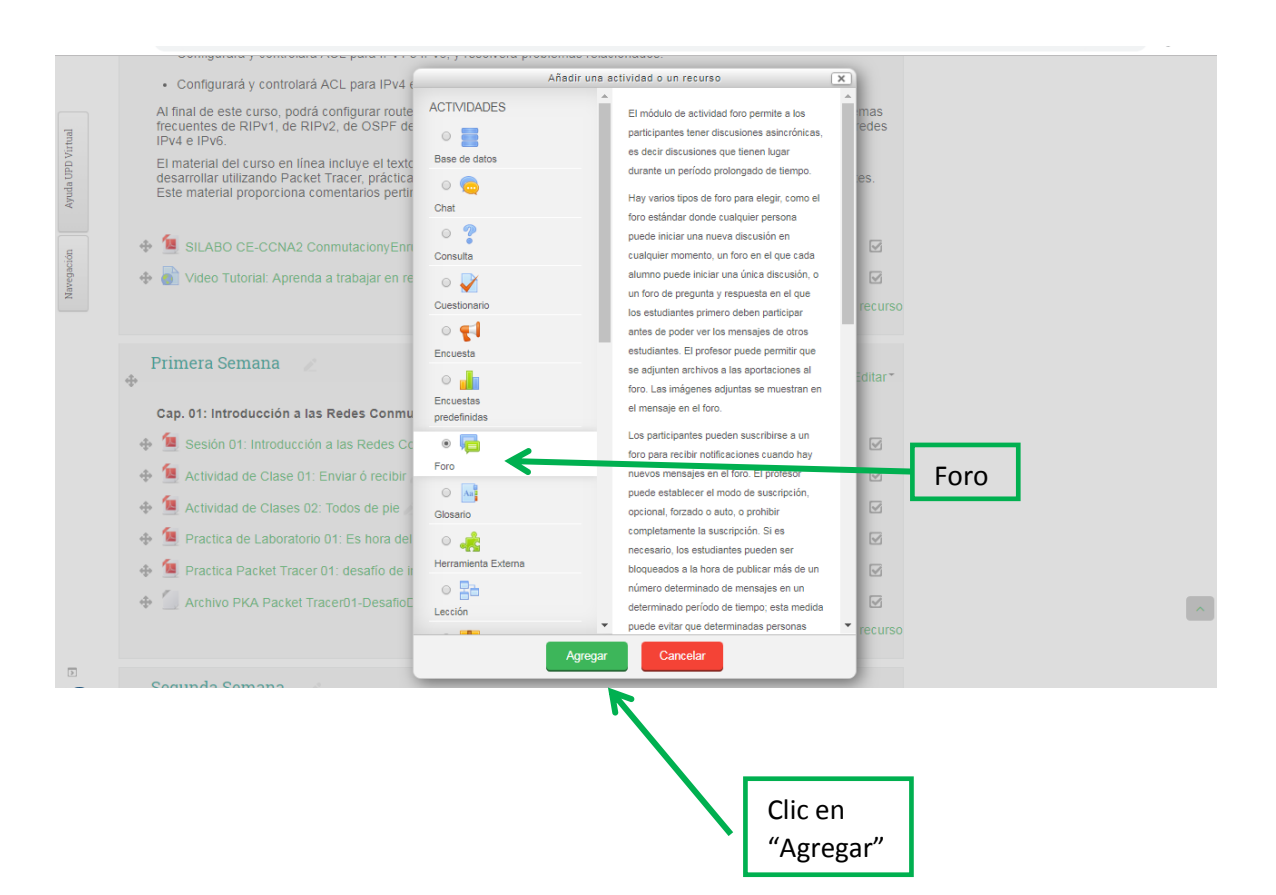

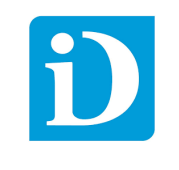

Llenamos los campos nombre del foro y descripción,

Escogemos el tipo de foro por defecto está en "*Foro para uso general*" podemos cambiar a "*Debate Sencillo*"

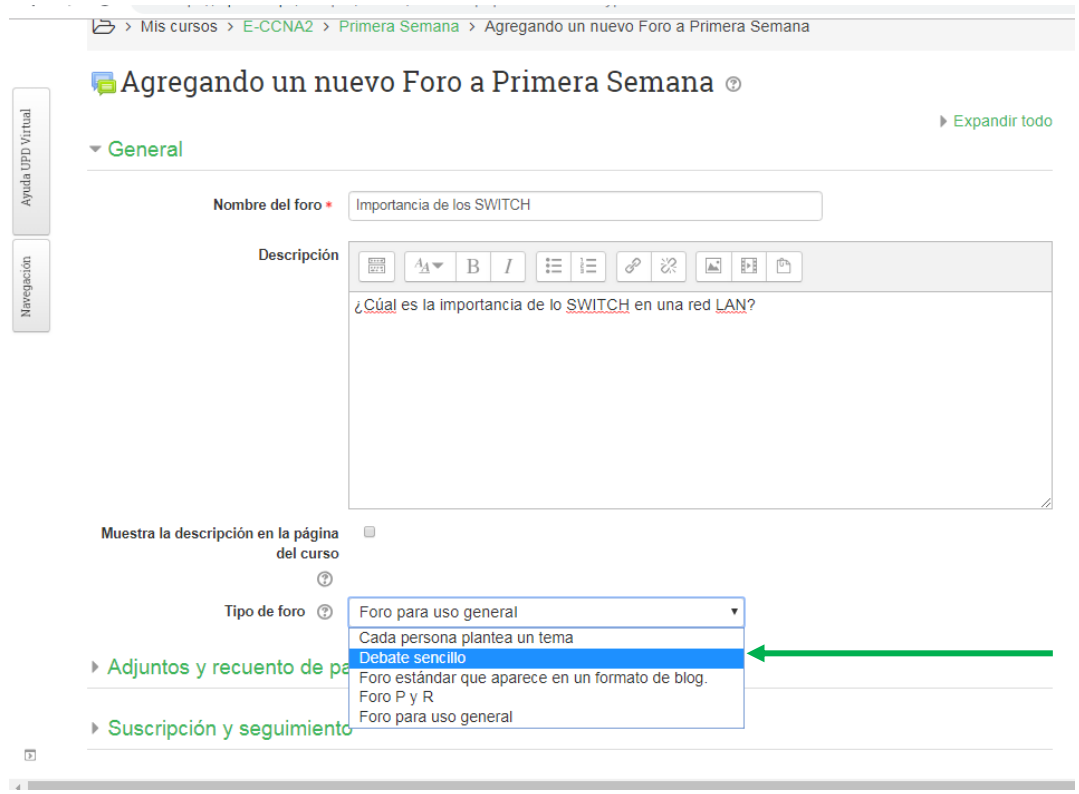

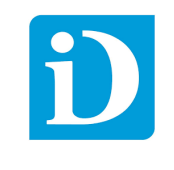

Podemos permitir o impedir la subida de archivos al foro por lo general no se sube documentos por ser solo un debate sin embargo esto queda a criterio del docente si se desea sustentar con algún tipo de documento relacionado al debate.

Para impedir la subida de archivos en la opción "Tamaño máximo del archivo adjunto" se escoge "No se permite subir archivos" y en "Número máximo de archivos" se escoge "cero"

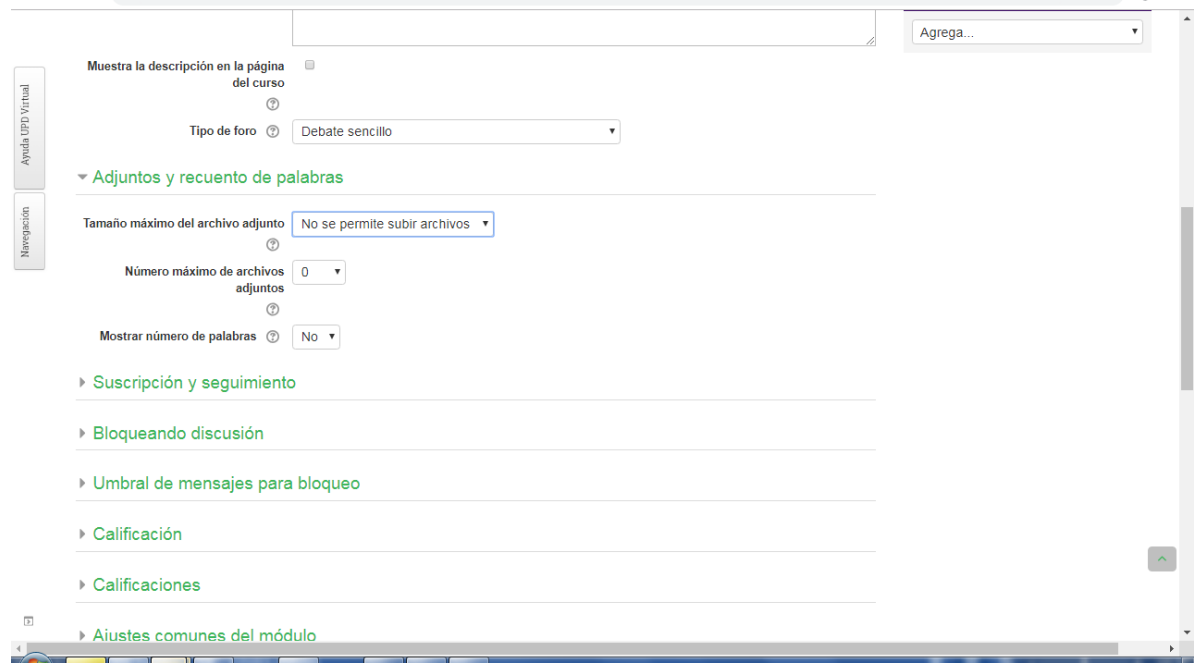

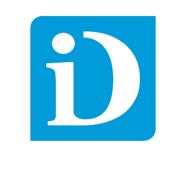

Finalmente habilitamos la fecha de término del debate y clic en "Guardar cambios y mostrar"

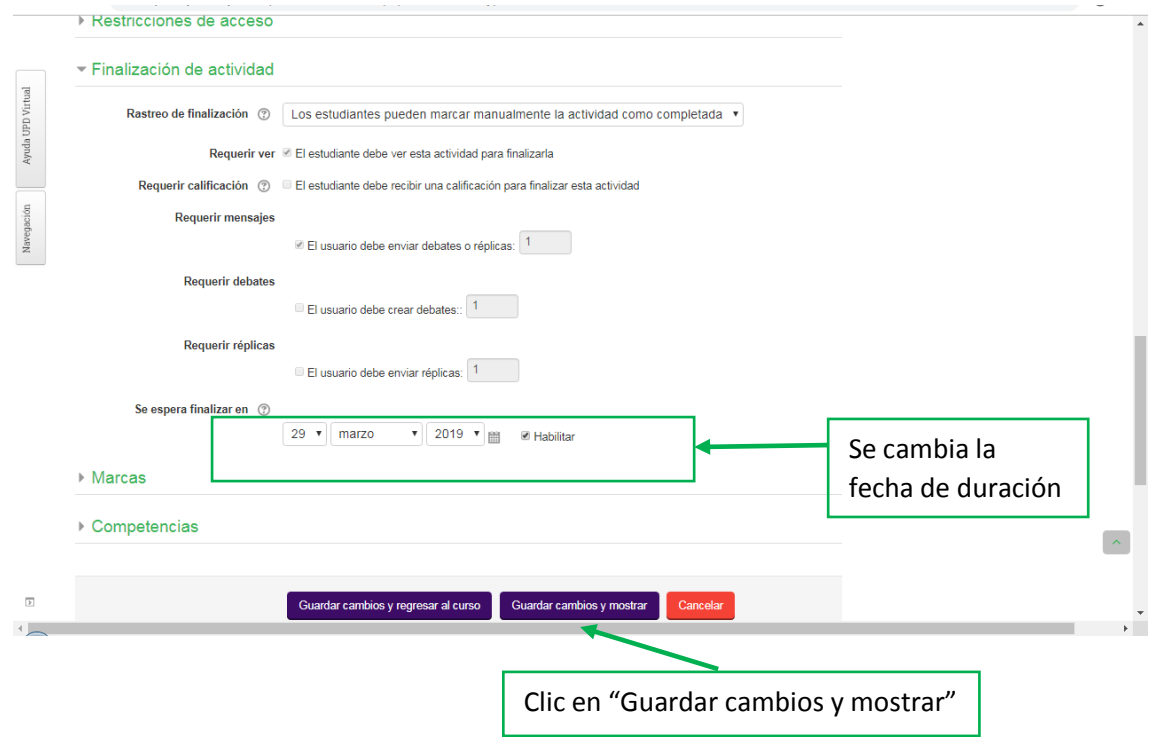

La actividad "Foro" ha sido creada para que los participantes puedan responder.

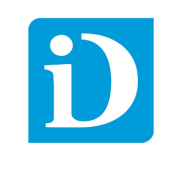

#### <span id="page-40-0"></span>5.3.3 Actividad "Tarea"

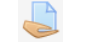

El módulo tarea permite que el docente programe una tarea para que el alumno pueda subir sus archivos en una determinada fecha facilitando el intercambio de material. Una vez seleccionado el modulo tarea dar clic en "Agregar"

#### Llenamos los campos "*Nombre de la tarea*" y "*Descripción*"

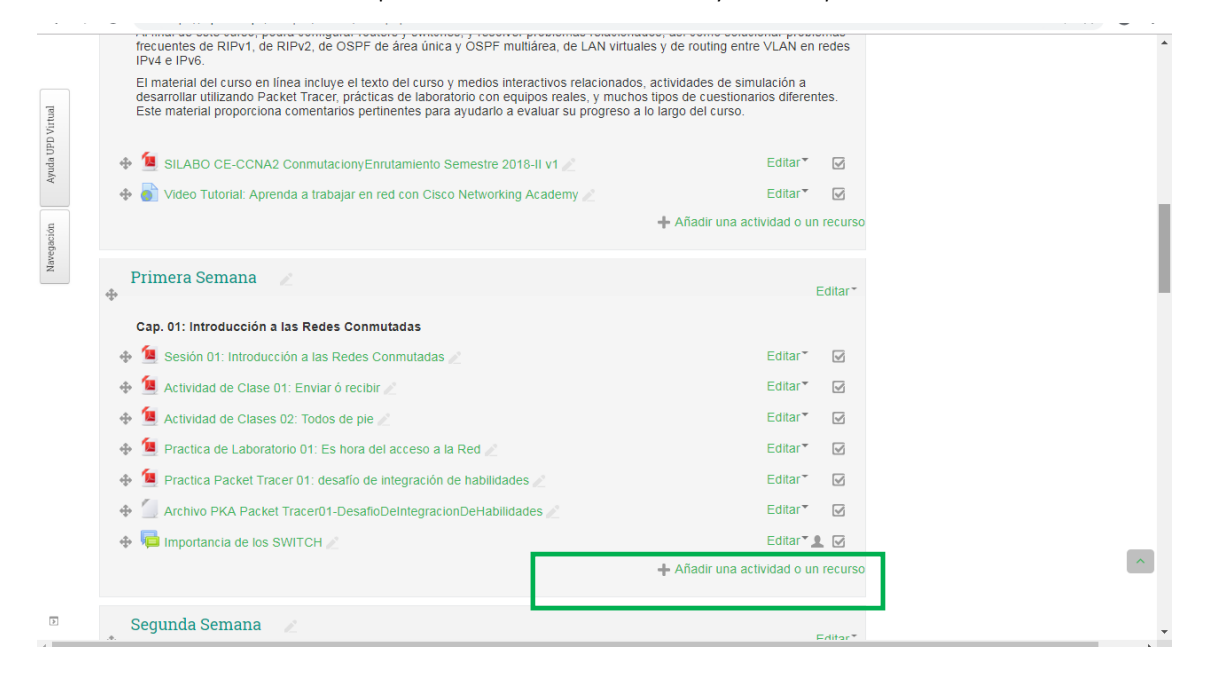

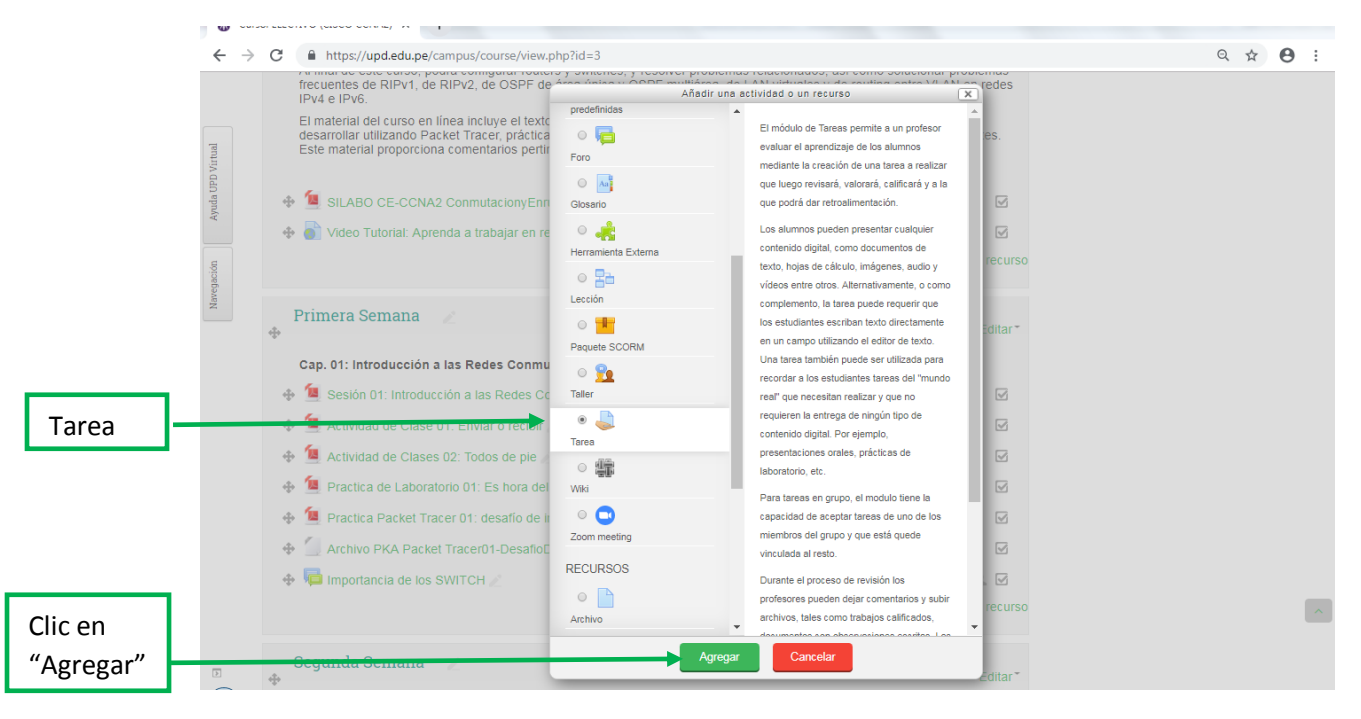

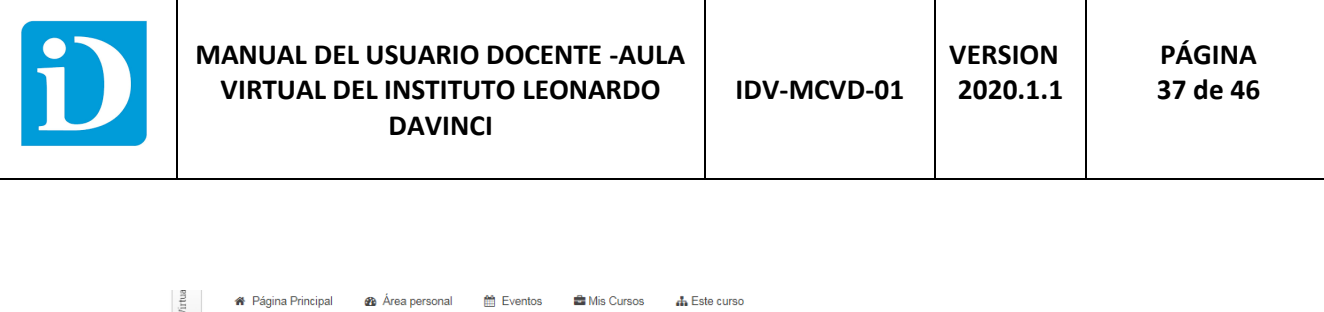

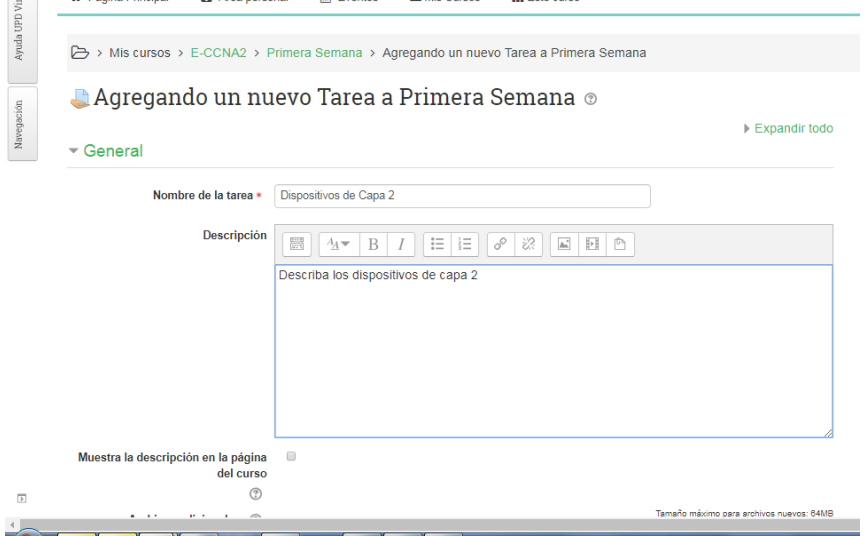

En la sección "Disponibilidad" se define la fecha de inicio y fin que tiene el alumno para subir el archivo respecto a la tarea.

En la sección "Tipo de Entrega" podemos limitar el tamaño del archivo que debe subir el alumno. También la cantidad de archivos a subir por defecto es uno.

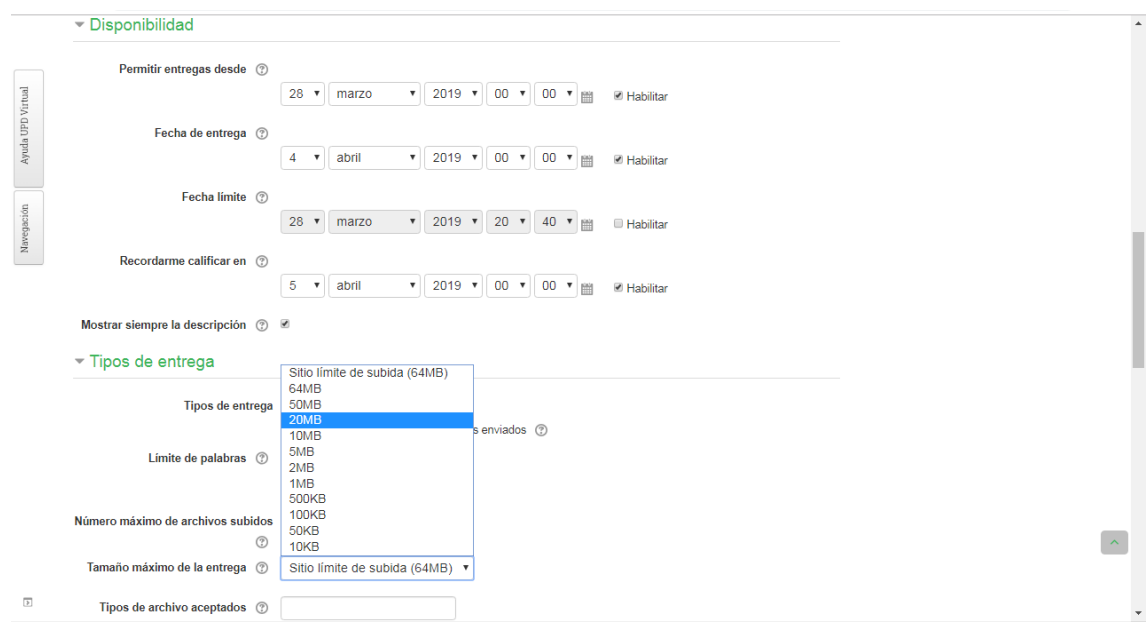

Finalmente damos clic en "Guardar y mostrar cambios" para verificar que el modulo tarea se generó correctamente.

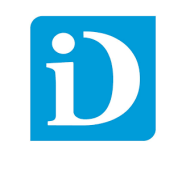

#### <span id="page-42-0"></span>5.3.4 Actividad "Zoom meeting"

 $\bullet$ 

Es un módulo que permite realizar video conferencias en tiempo real facilitando el aprendizaje virtual, tutorías entre el docente y los alumnos.

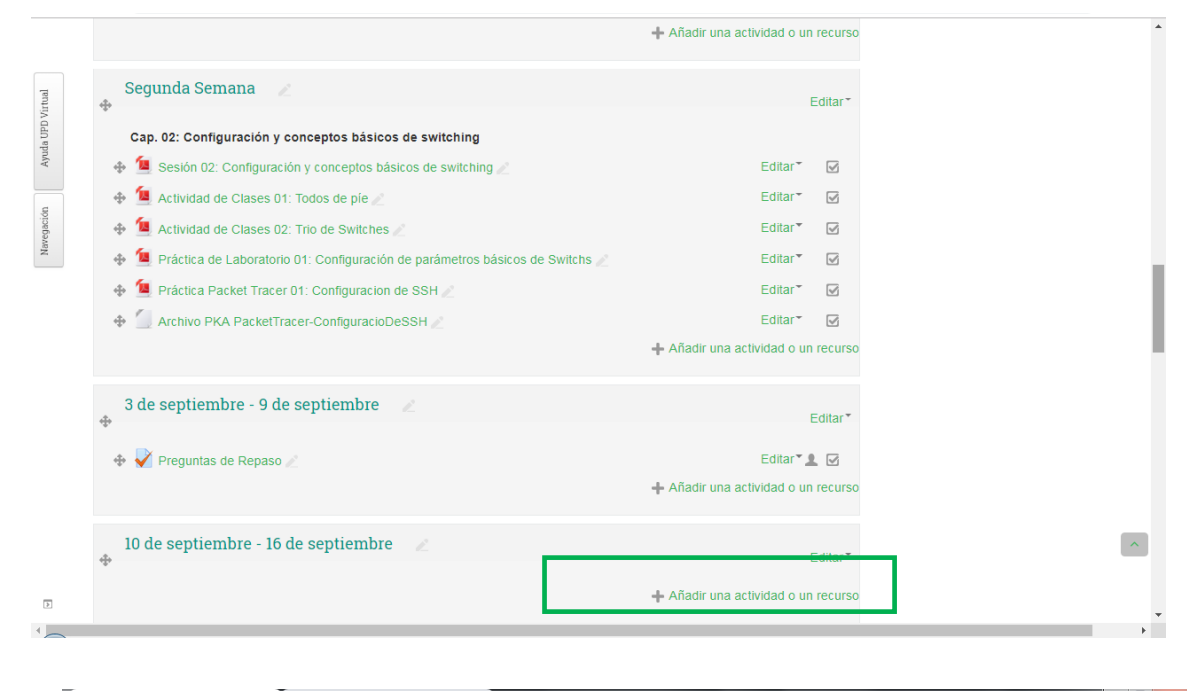

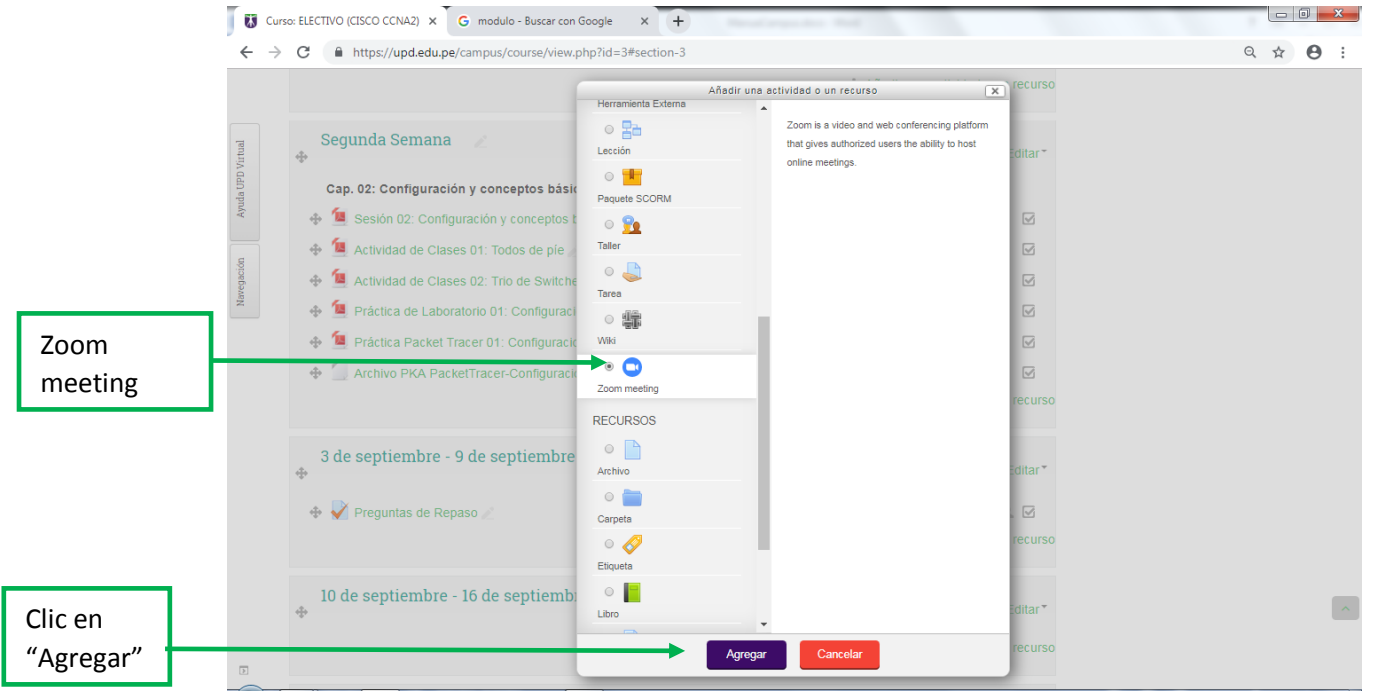

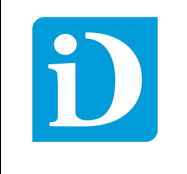

Llenamos los campos "topic" (tema de la video conferencia) y programamos la fecha y hora.

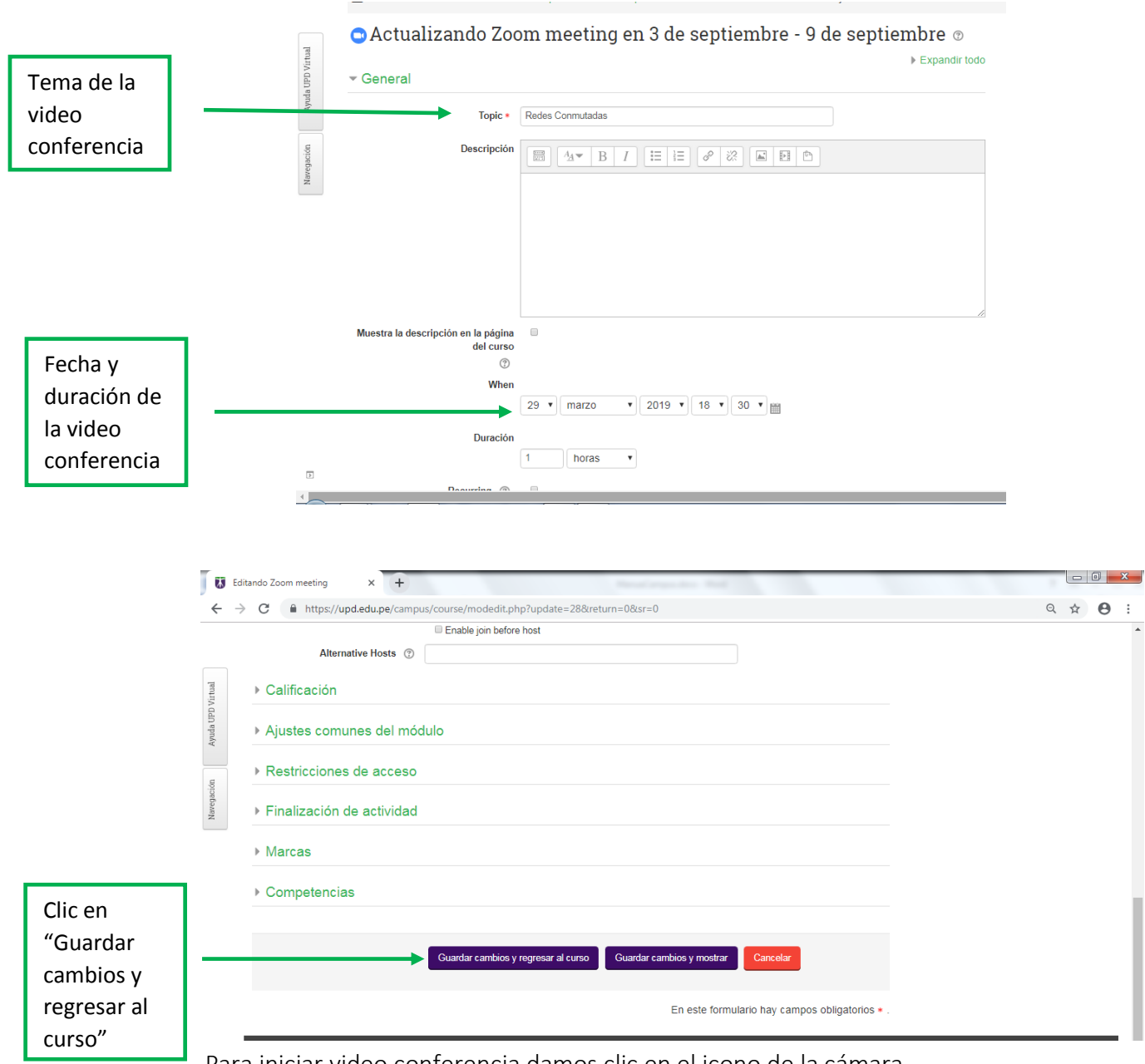

Para iniciar video conferencia damos clic en el icono de la cámara

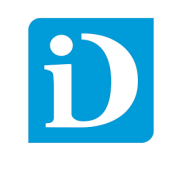

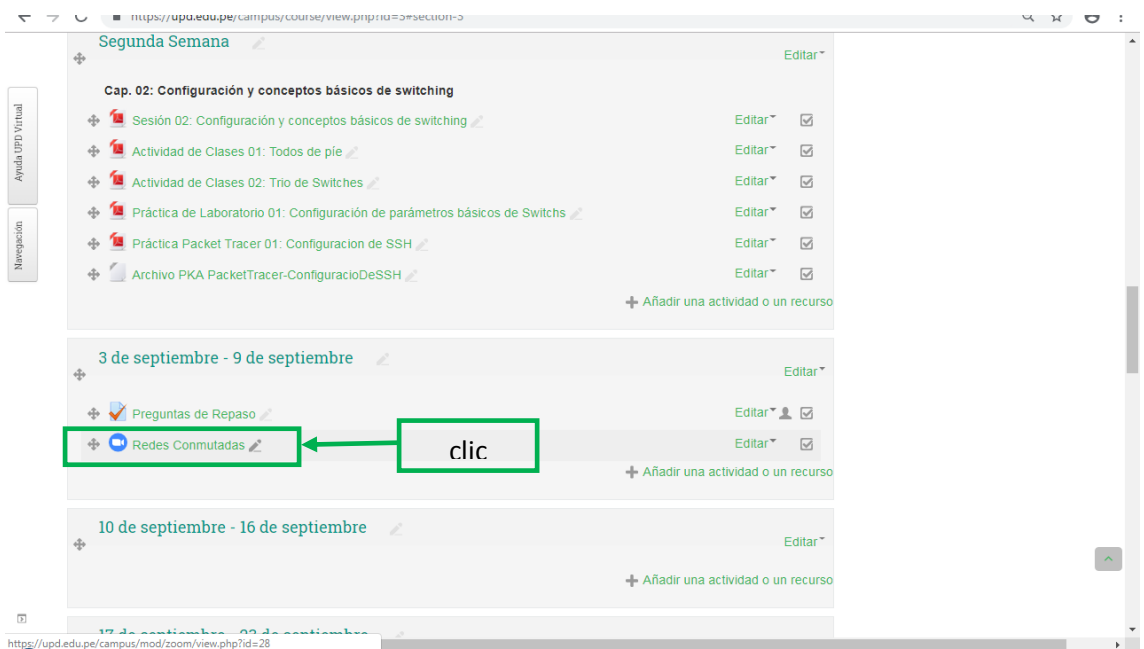

Damos clic en "Start Meeting" ("unirse a la reunión")

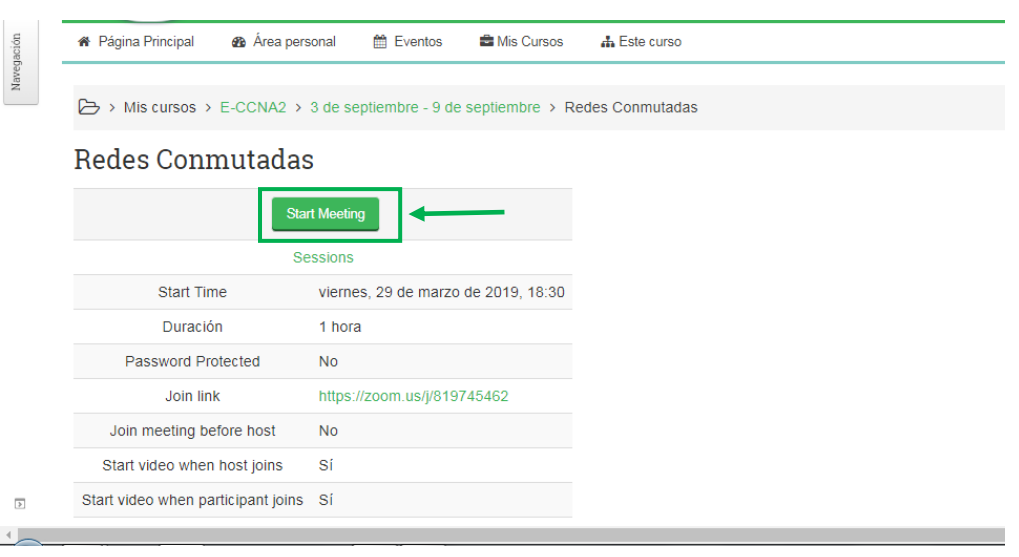

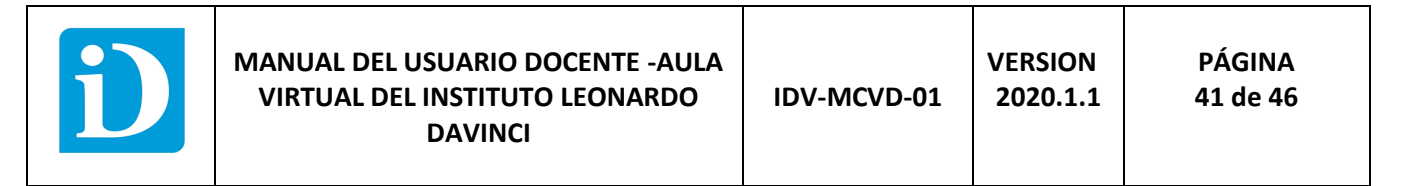

Se nos abre una nueva pestaña en el navegador y ejecutamos.

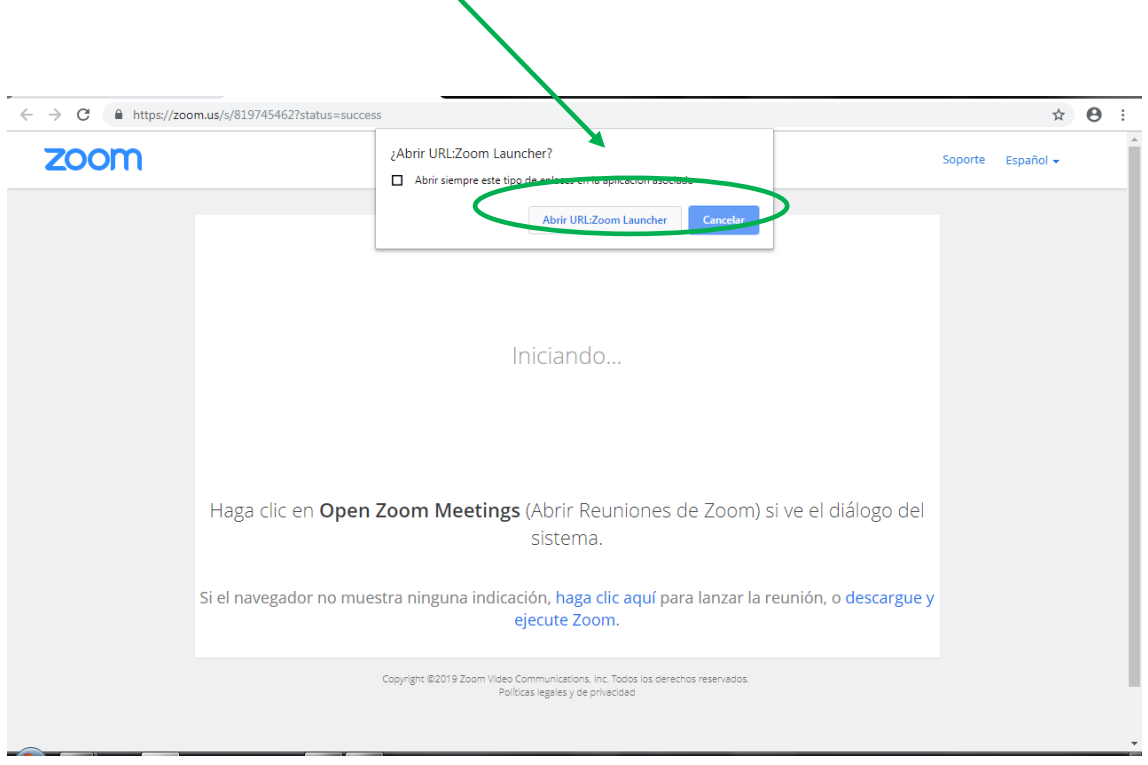

Configuramos el audio y video.

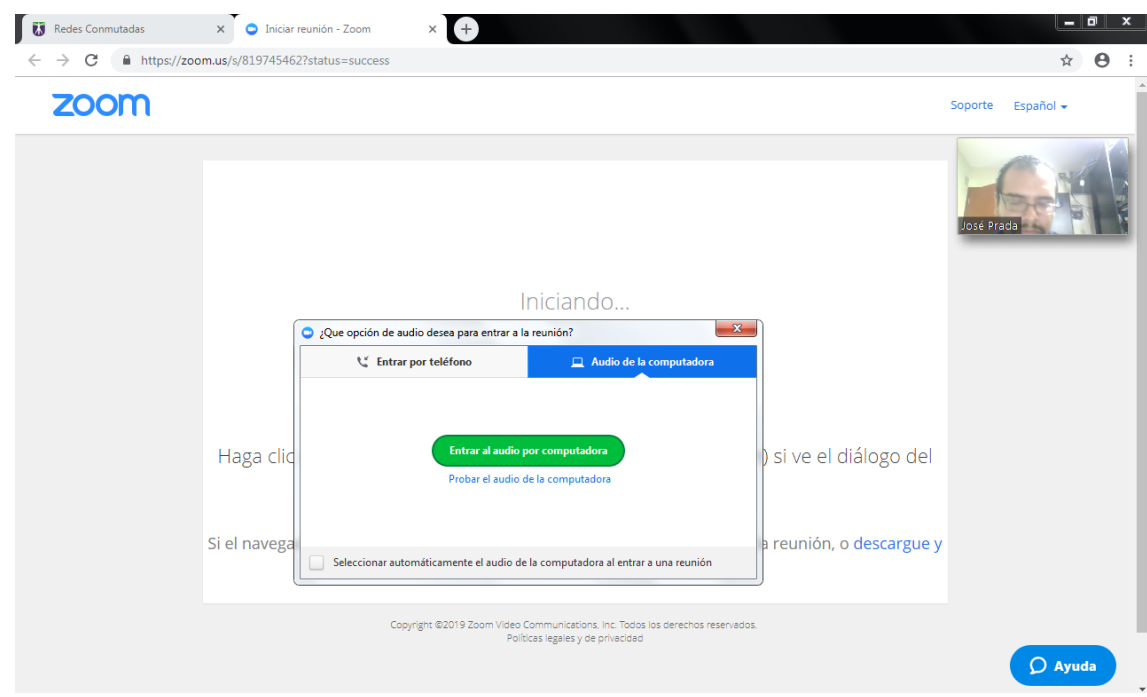

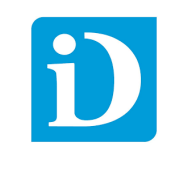

#### Esperamos a que cargue mientras los demás participantes se unen.

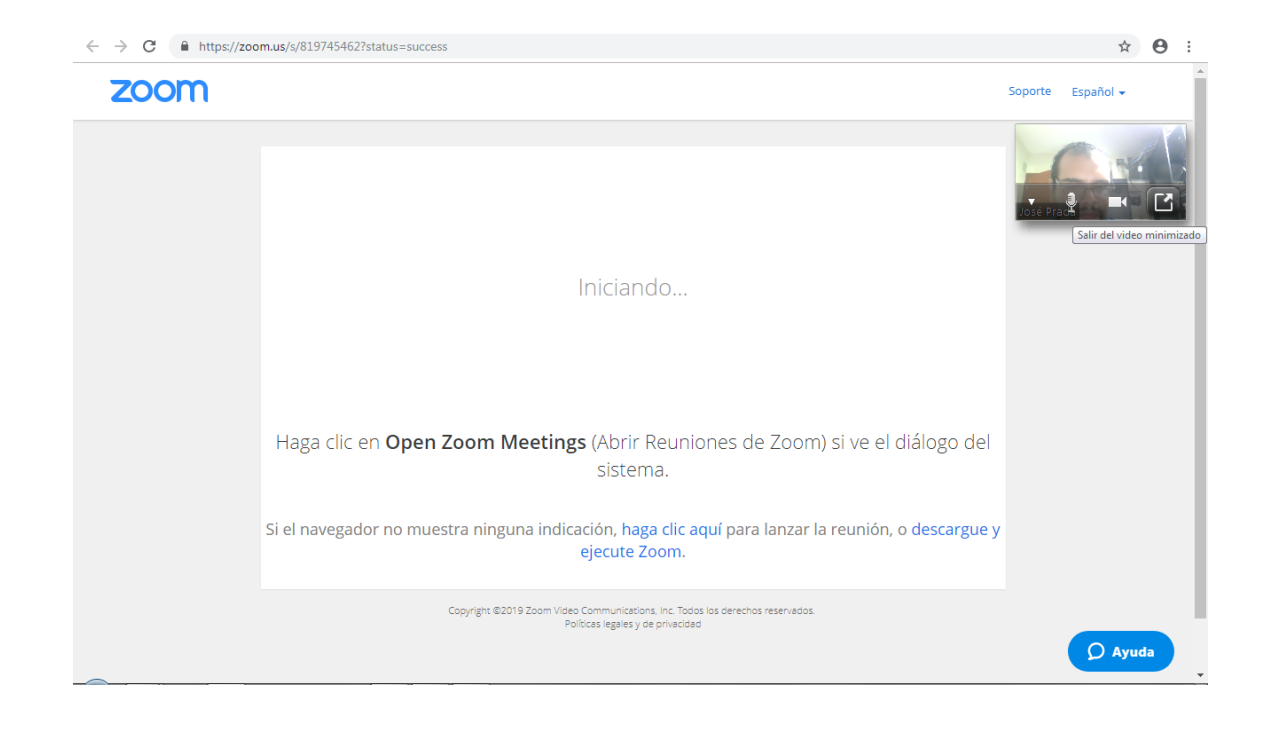

Cuando los participantes se unen contamos con una serie de herramientas para poder interactuar (video, audio, chat, compartir, pantalla, silenciar).

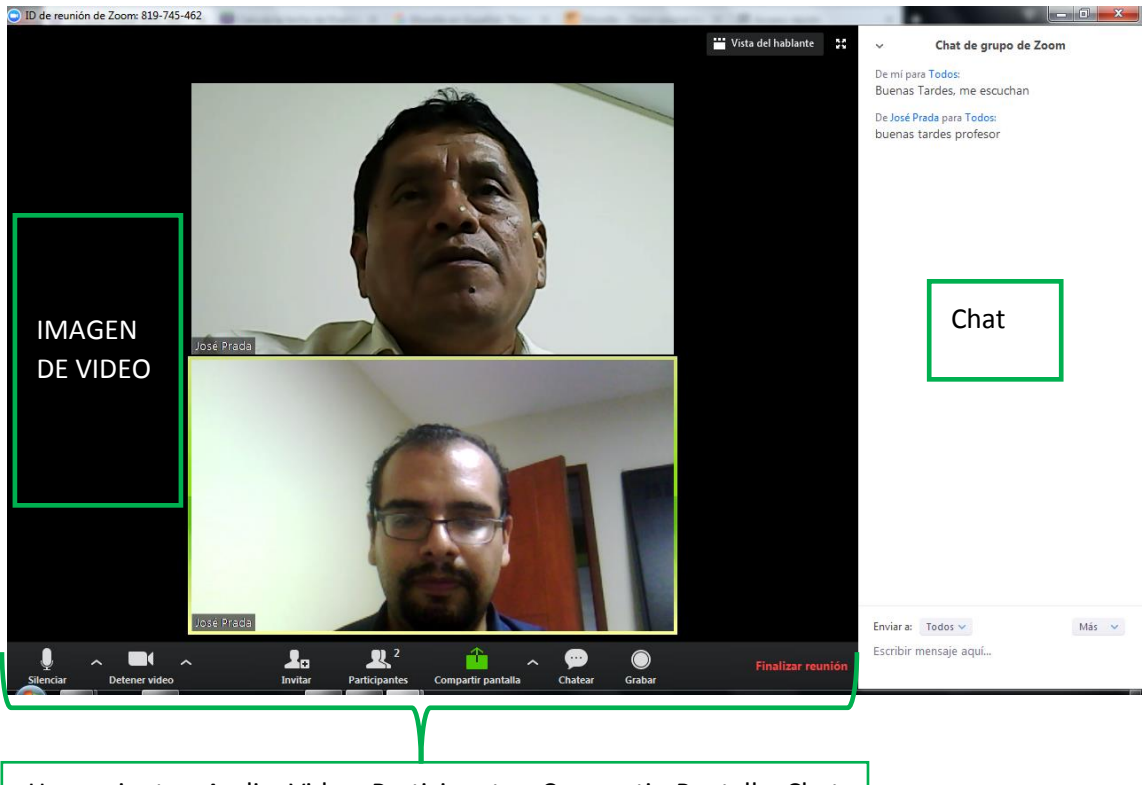

Herramientas: Audio, Video, Participantes, Compartir, Pantalla, Chat

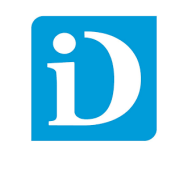

#### Cuando compartimos pantalla se debe escoger el documento que se va a visualizar.

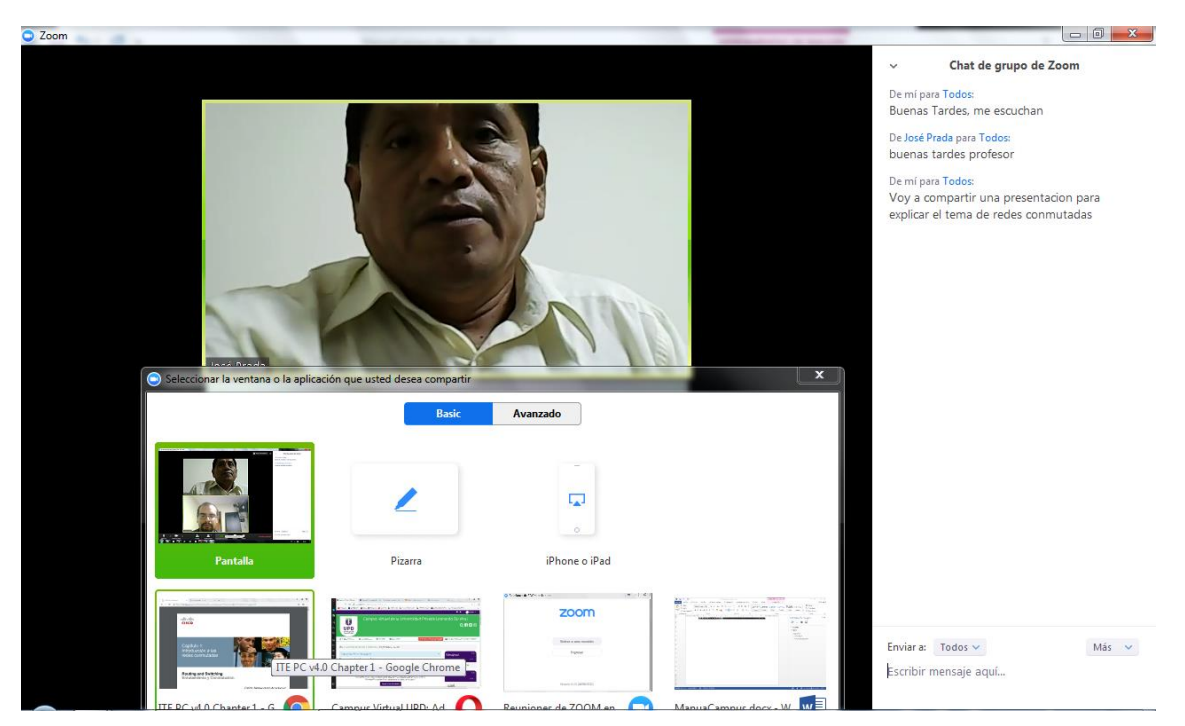

Cuando compartimos el documento todos los participantes lo pueden visualizar

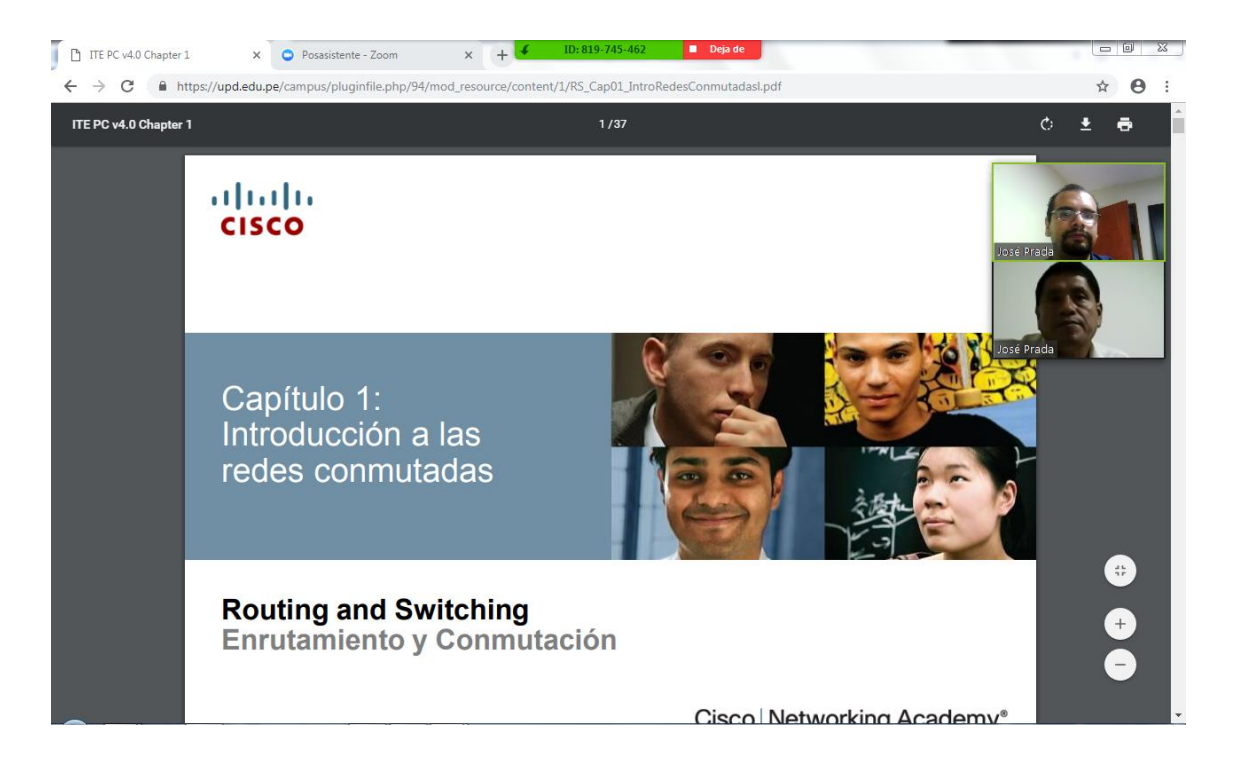

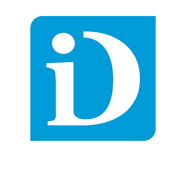

Una vez compartido el documento se nos activan una serie de herramientas que nos permiten: marcar, subrayar, escribir, resaltar y señalar.

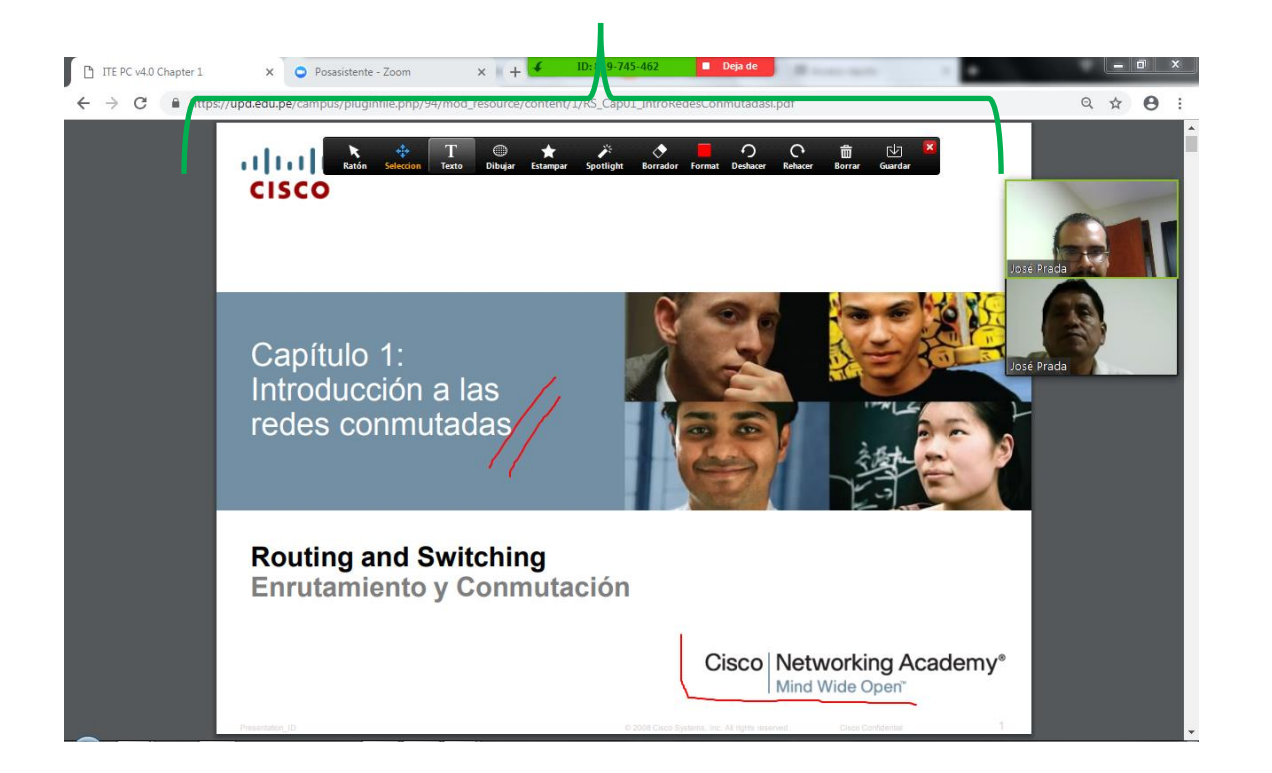